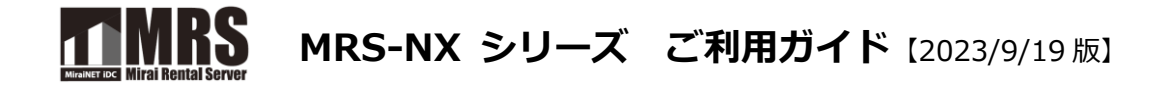

ミライレンタルサーバサービスをご利用いただき誠にありがとうございます。

MRS-NX 管理画面は、お客様ごとにウェブサイトやメールをご利用いただくためのサーバ設定を行う コントロールパネルです。

MRS-NX のお申込が完了すると、申込時に入力されたメールアドレスに本管理画面へのアクセスに必要 な情報が通知されます。本管理画面にログインした状態で、本ご利用ガイドをご覧ください。 サービスをご利用いただくために必要な初期設定と各機能をご案内いたします。

**\*管理画面内に表示される○? をクリックしていただきますと、ヒントや説明が表示されます。**

### ● **ご利用開始までのおおまかな流れ**

\*ウェブサイトやメールをご利用いただくための作業手順は以下の通りです。

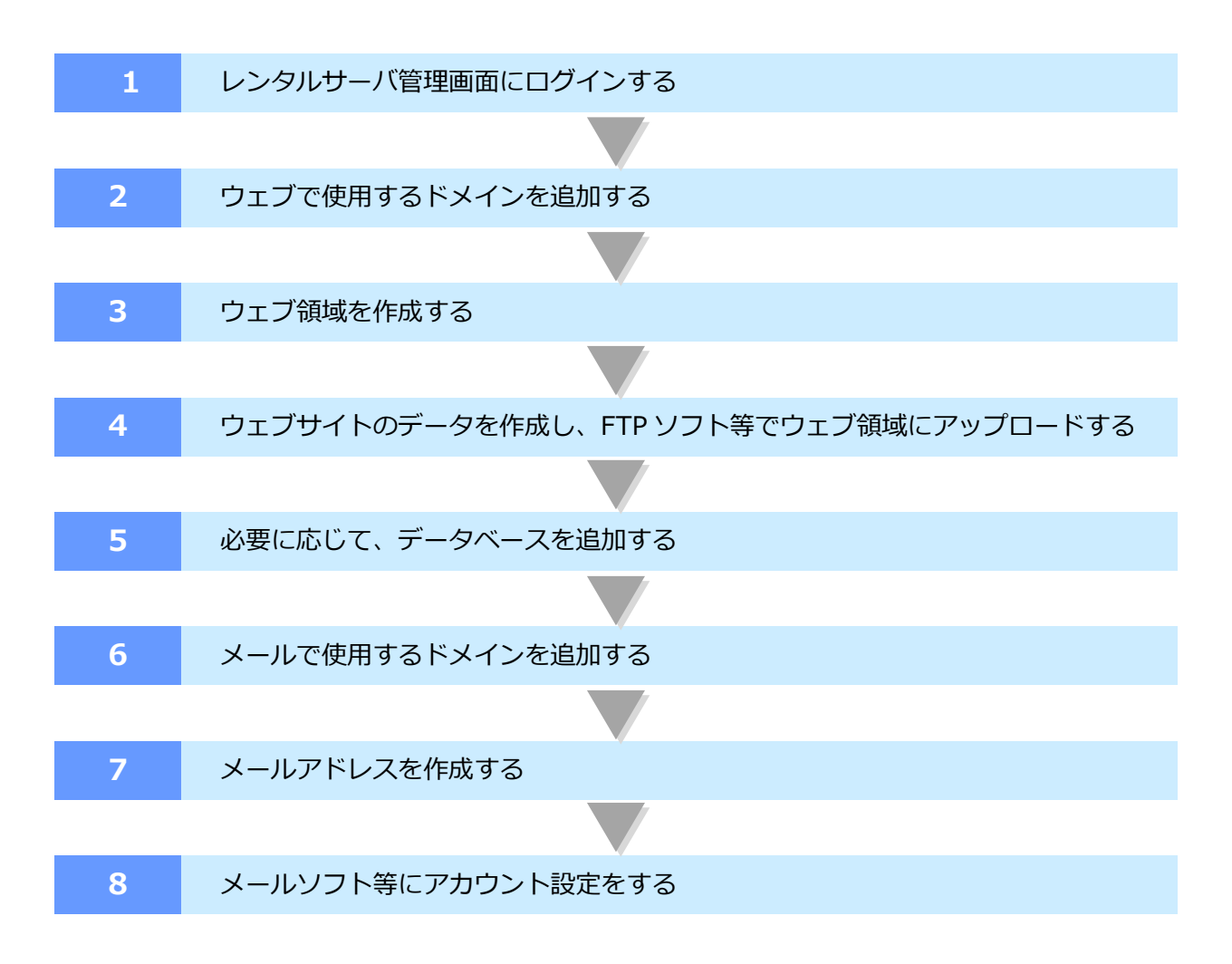

# 目次

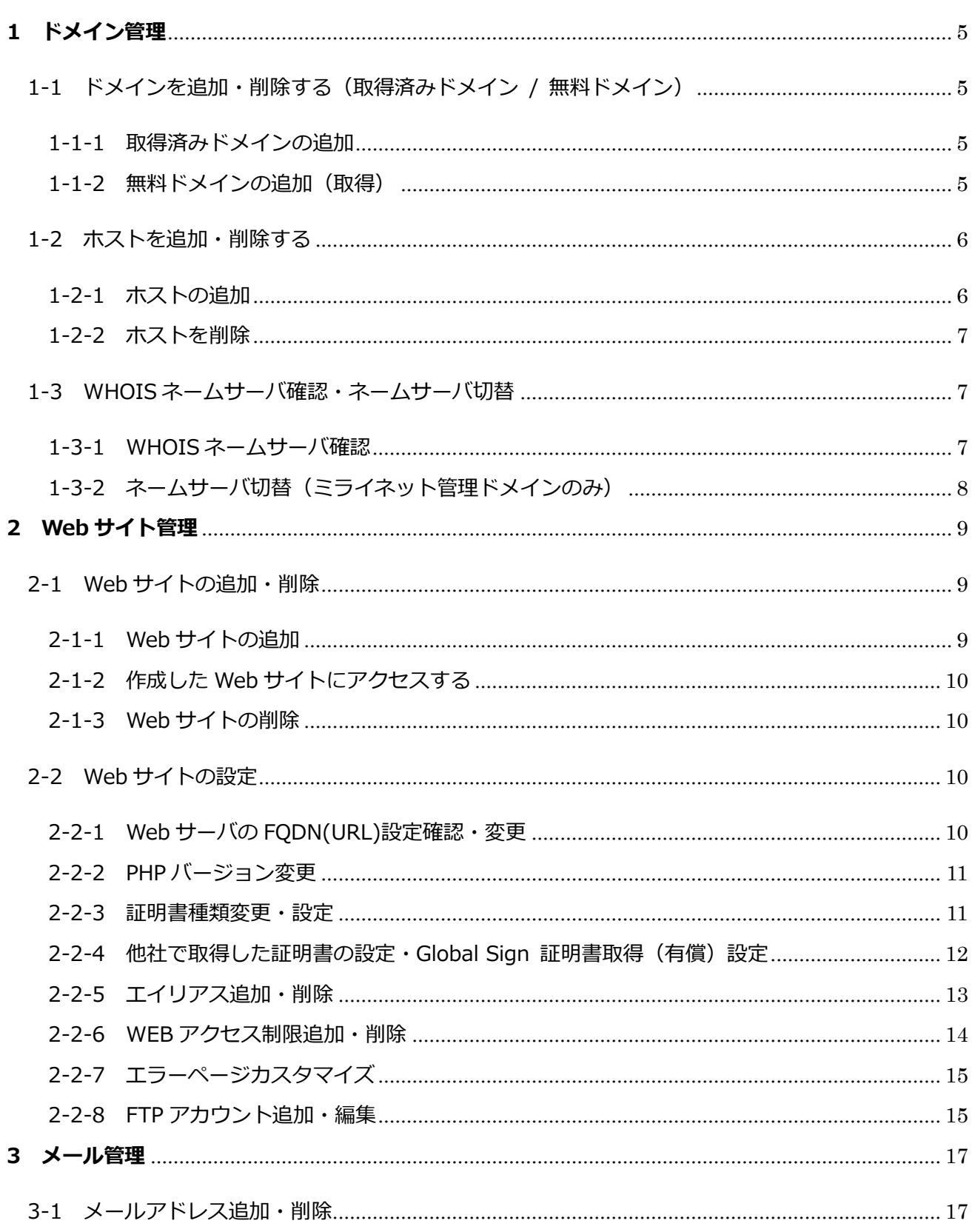

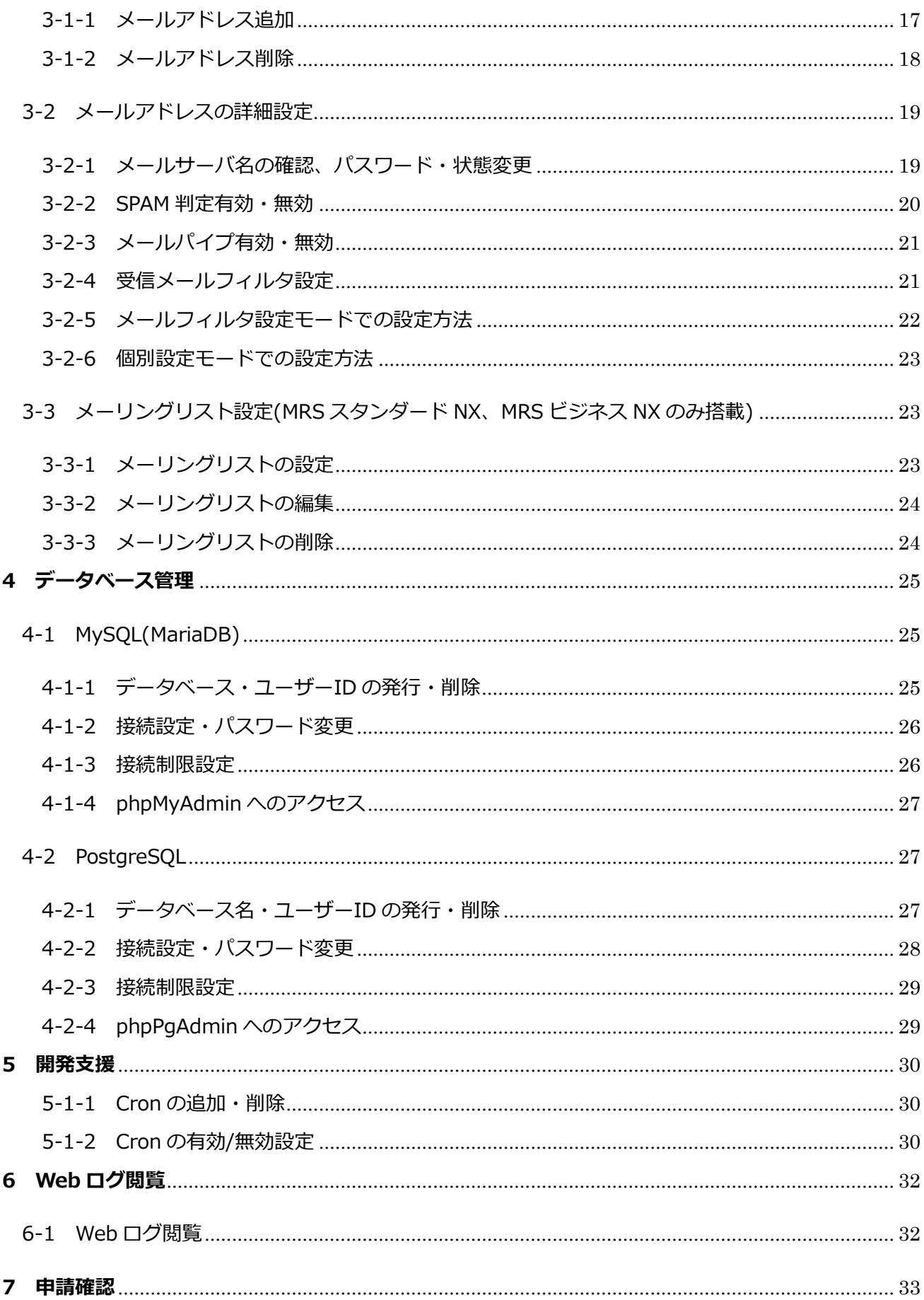

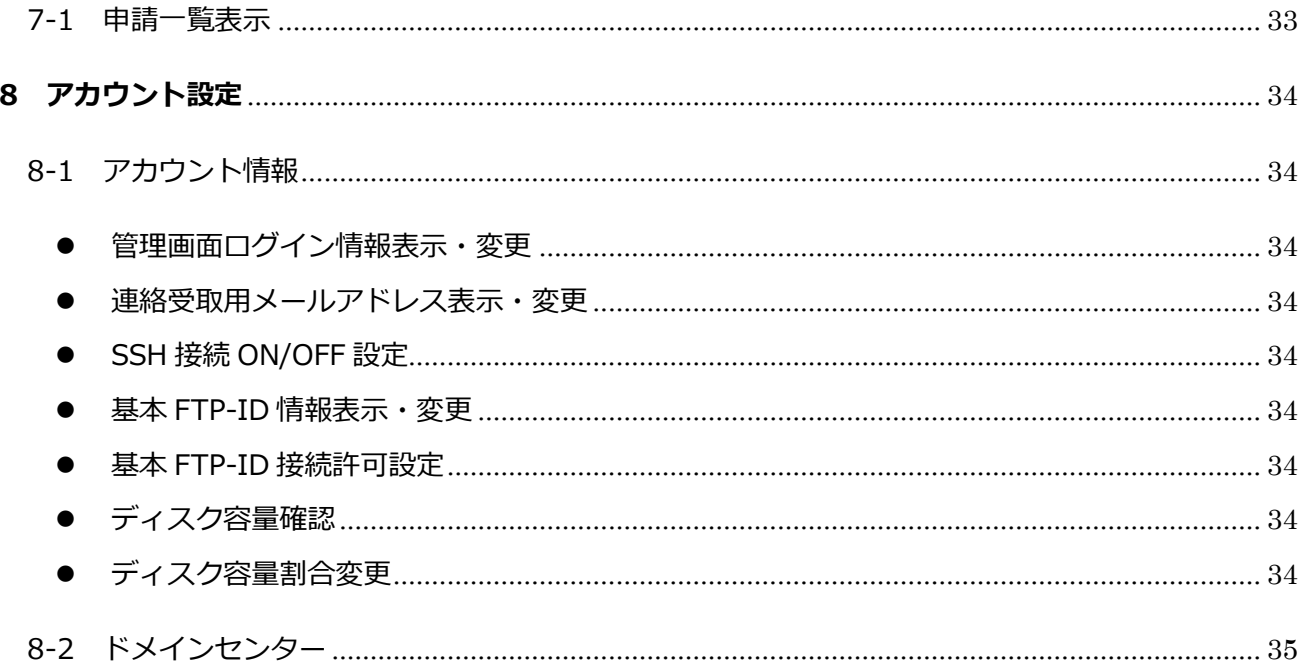

### <span id="page-4-0"></span>**1 ドメイン管理**

<span id="page-4-1"></span>1-1 ドメインを追加・削除する(取得済みドメイン / 無料ドメイン)

<span id="page-4-2"></span>1-1-1 取得済みドメインの追加

ドメイン管理メニューを選択し(+)ドメインの追加ボタンをクリック→独自ドメイン名を入力し

登録ボタンをクリックします。

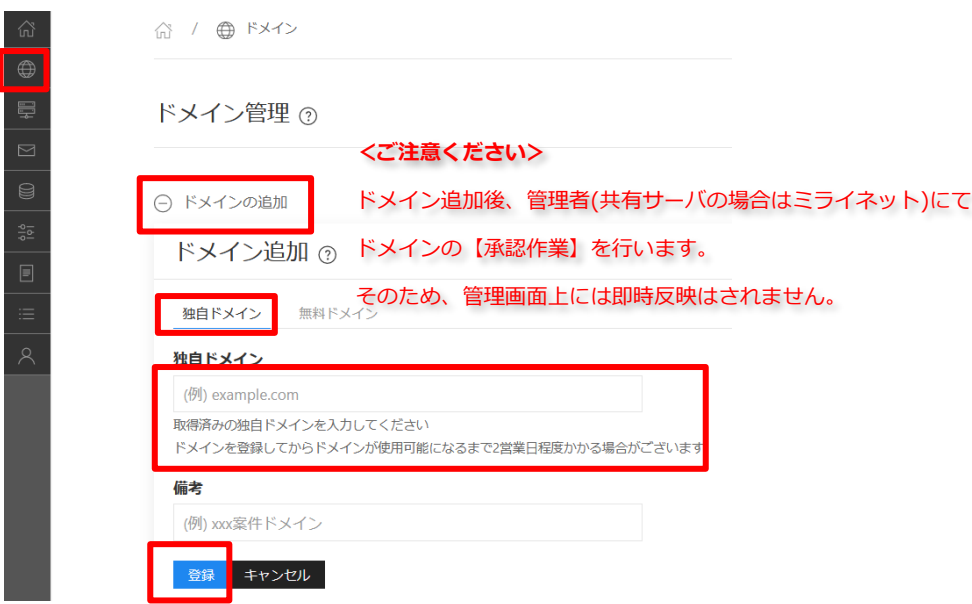

<span id="page-4-3"></span>1-1-2 無料ドメインの追加(取得)

独自ドメインをお持ちでない場合に、無料ドメインを取得することができます。

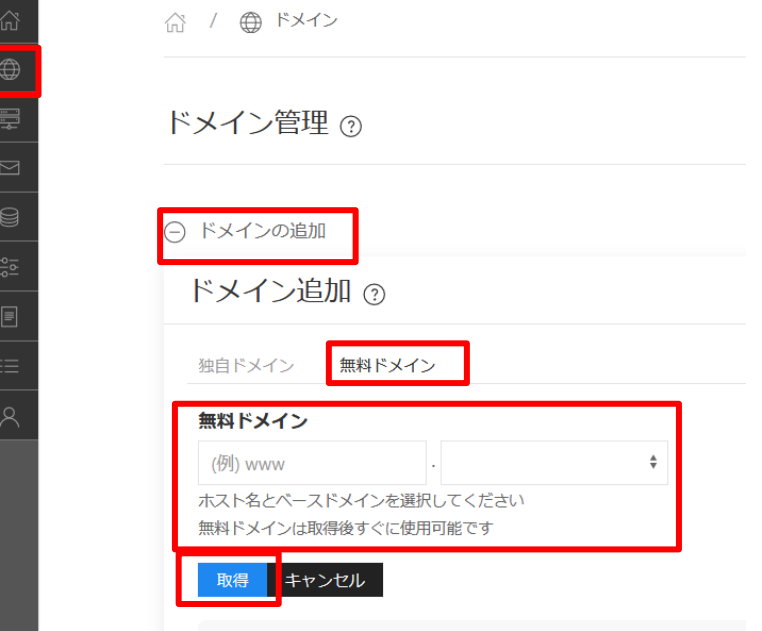

1-1-3 追加したドメインの削除

ドメイン一覧画面でゴミ箱ボタンをクリックするとドメインを削除することができます。

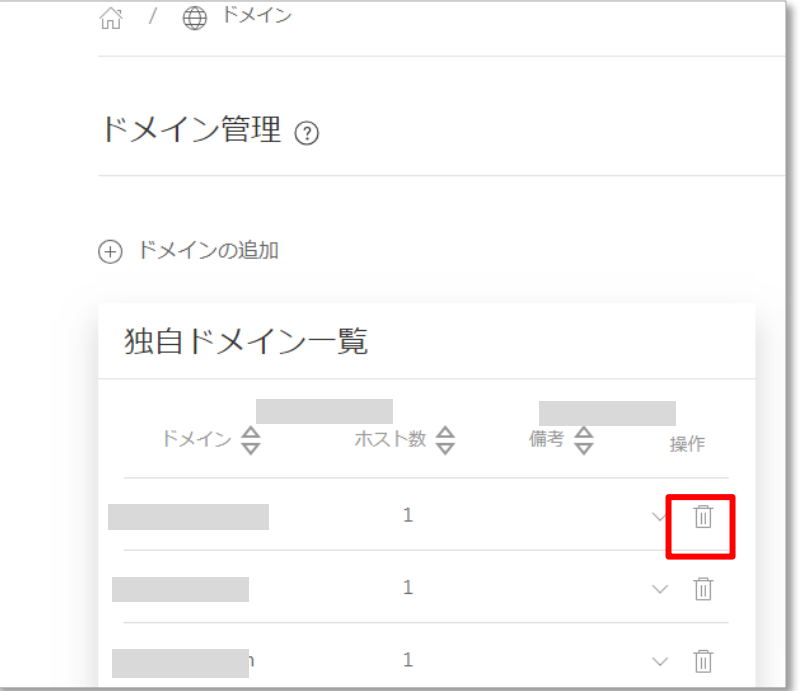

<span id="page-5-0"></span>1-2 ホストを追加・削除する

<span id="page-5-1"></span>1-2-1 ホストの追加

①詳細ボタンをクリック→ホストタブを開きます。→ボタンをクリック→ホスト名を入力し

○<sup>レ</sup> 保存ボタンをクリックします。

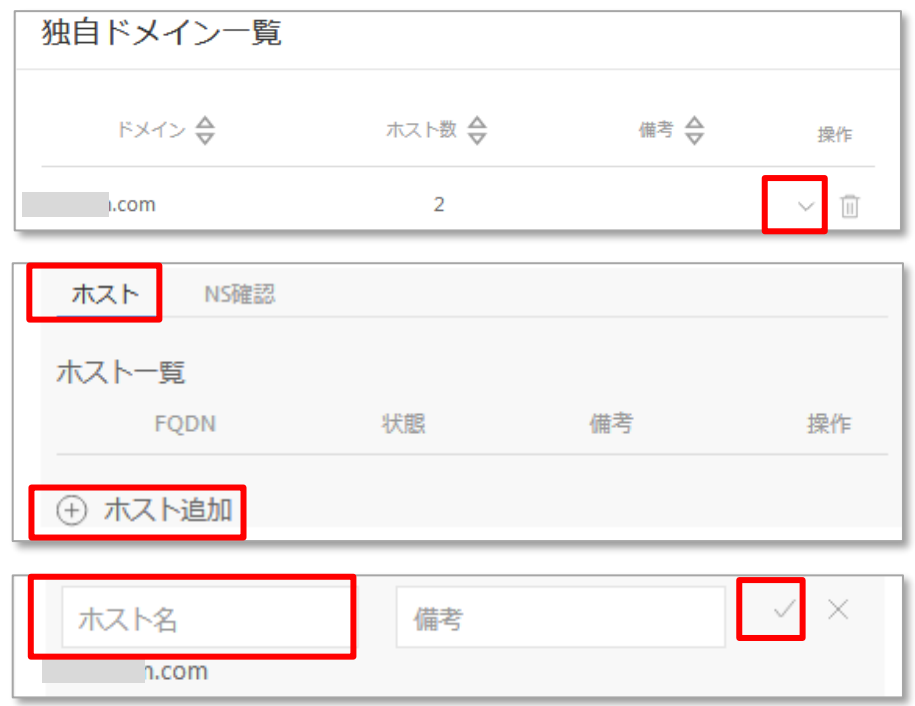

#### <span id="page-6-0"></span>1-2-2 ホストを削除

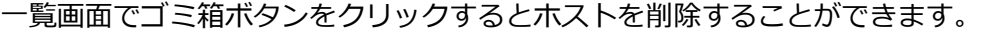

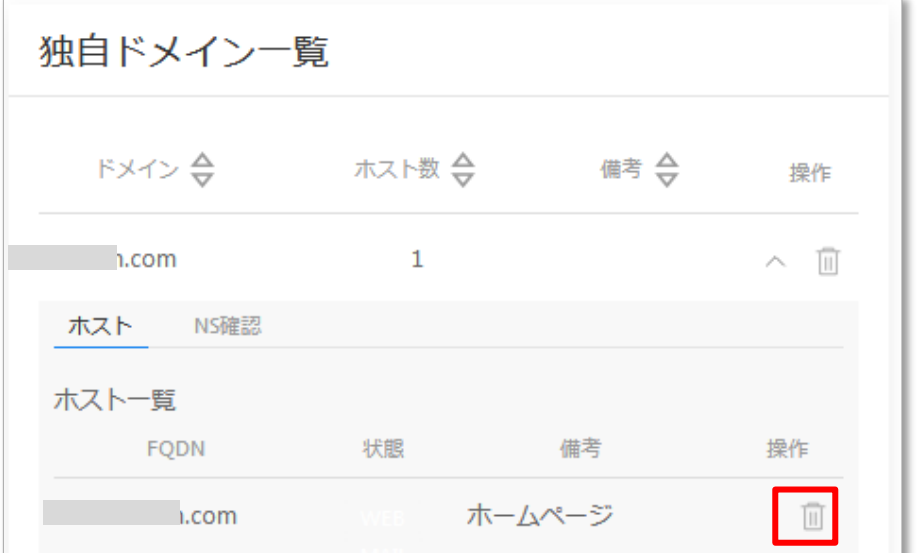

<span id="page-6-1"></span>1-3 WHOIS ネームサーバ確認・ネームサーバ切替

<span id="page-6-2"></span>1-3-1 WHOIS ネームサーバ確認

(V)詳細ボタンをクリック→NS 確認タブを開きます。WHOIS 確認ボタンをクリックすると 現在設定されているネームサーバが表示されます。

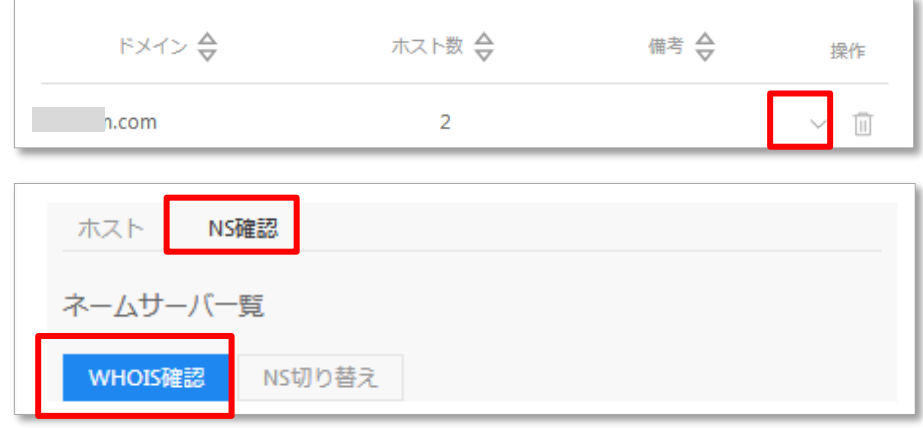

<span id="page-7-0"></span>1-3-2 ネームサーバ切替(ミライネット管理ドメインのみ)

ミライネット管理のドメインの場合は、NS 切り替えボタンをクリックするとネームサーバを MRS-NX のネームサーバに切り替えることができます。

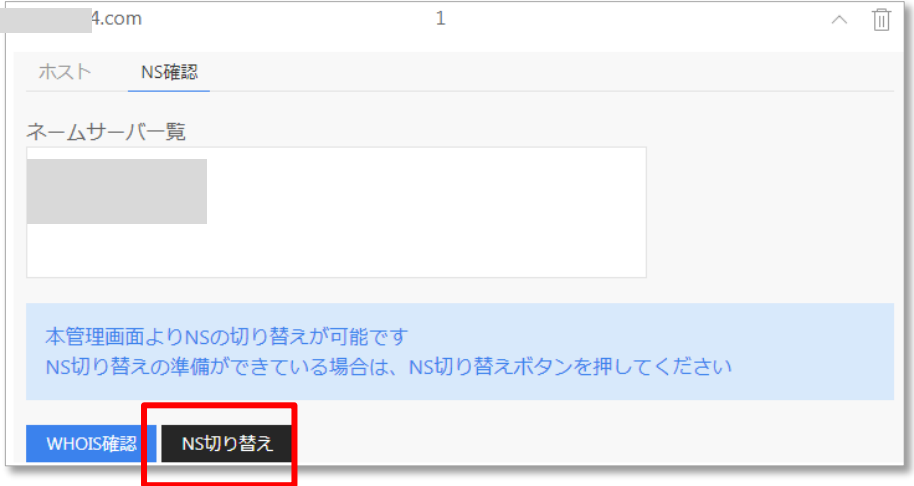

※他社管理ドメインの場合は、以下のように表示されます。

この画面でネームサーバの切り替えはできませんので、ドメインを管理されている会社のコントロール パネル等で操作を行ってください。

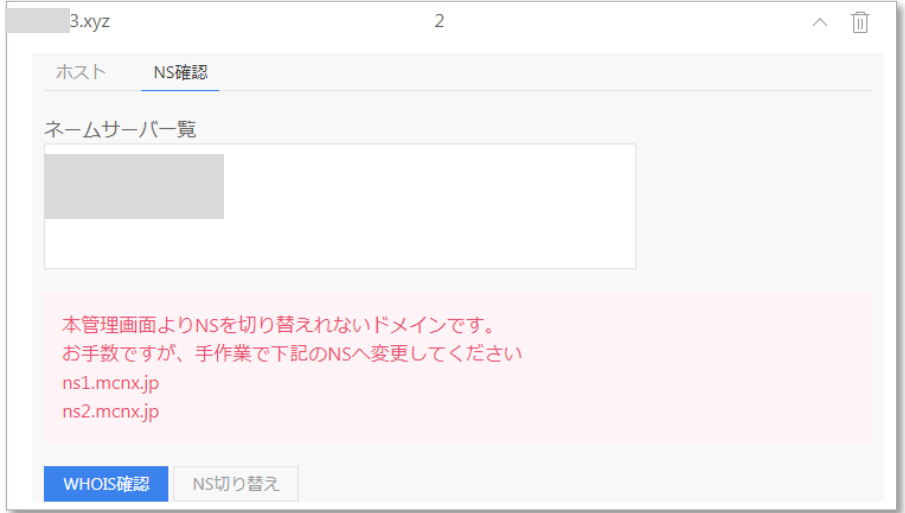

**<MRS-NX のネームサーバ情報>**

**プライマリ DNS:ns1.mcnx.jp(210.172.222.213)**

**セカンダリ DNS:ns2.mcnx.jp(210.172.218.182)**

## <span id="page-8-0"></span>**2 Web サイト管理**

<span id="page-8-1"></span>2-1 Web サイトの追加·削除

<span id="page-8-2"></span>2-1-1 Web サイトの追加

Web サイト設定メニューをクリックし、40Web サイトの追加ボタンをクリックします。

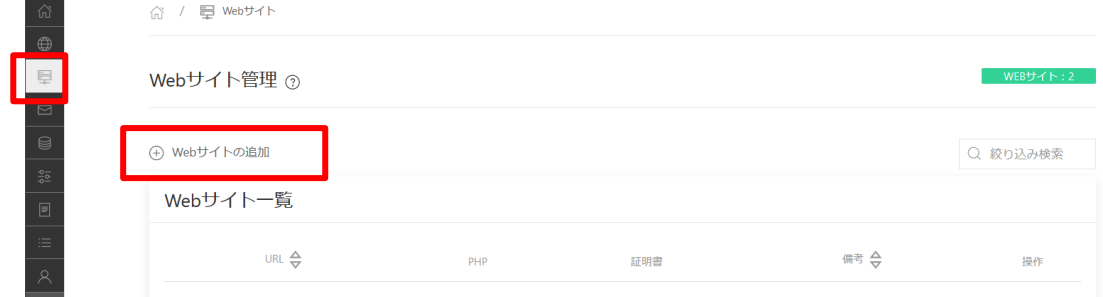

Web サイトの FQDN(URL)と PHP のバージョンを選択し、登録ボタンをクリックします。

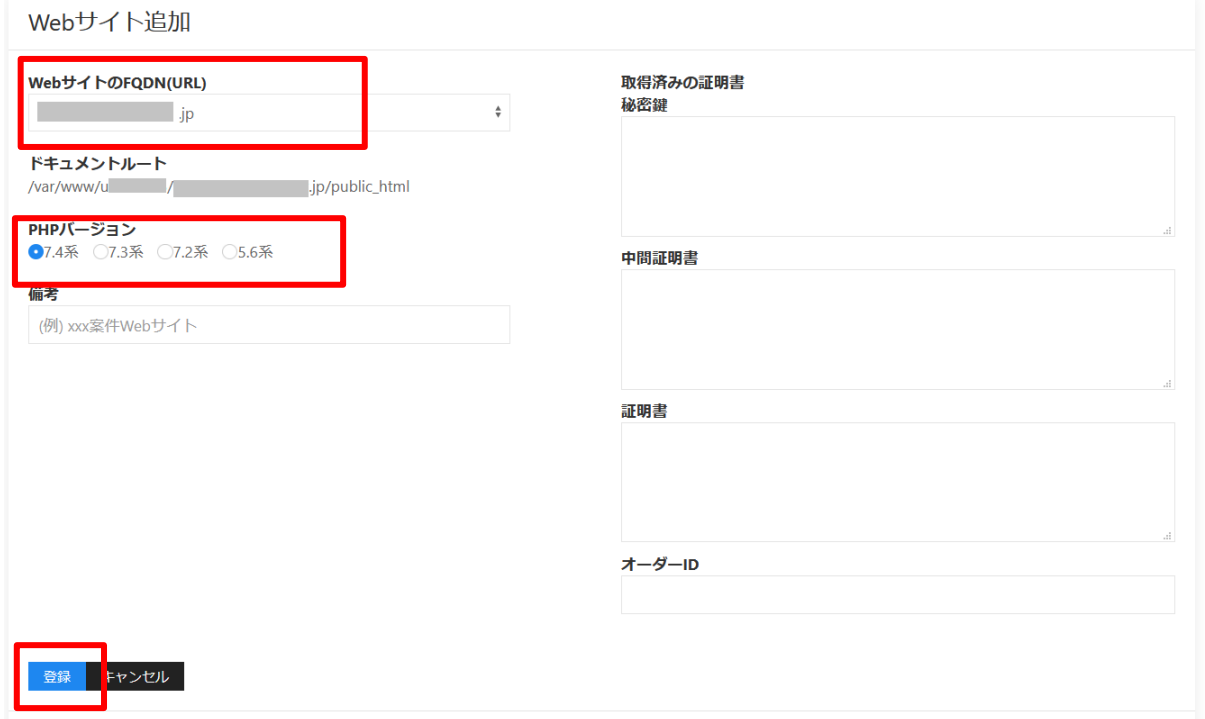

※登録を行うと、SSL 証明書が自動設定されます。

### ▼設定される証明書の種類

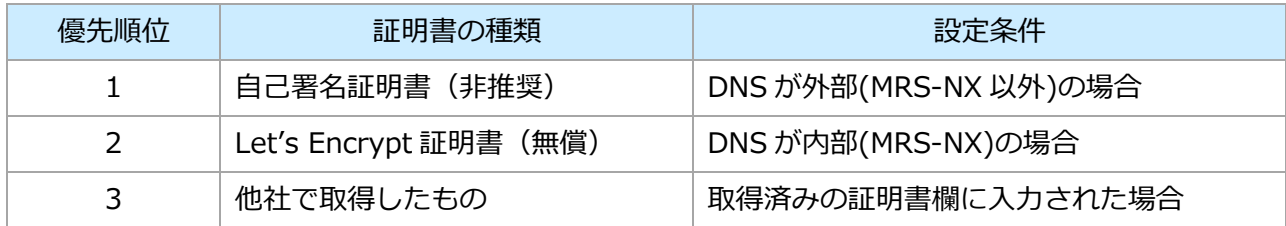

#### <span id="page-9-0"></span>2-1-2 作成した Web サイトにアクセスする

リンクボタンをクリックすると、Web サイトにアクセスすることができます。

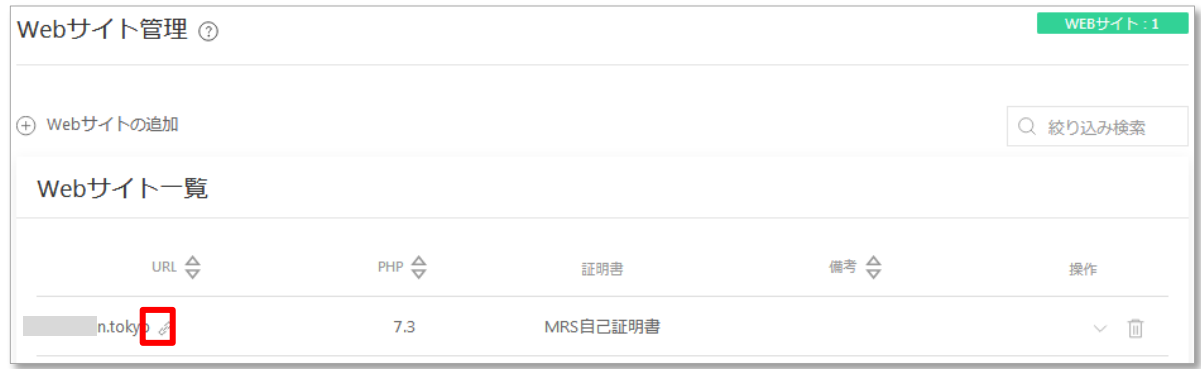

#### <span id="page-9-1"></span>2-1-3 Web サイトの削除

一覧画面でゴミ箱ボタンをクリックすると Web サイトを削除することができます。

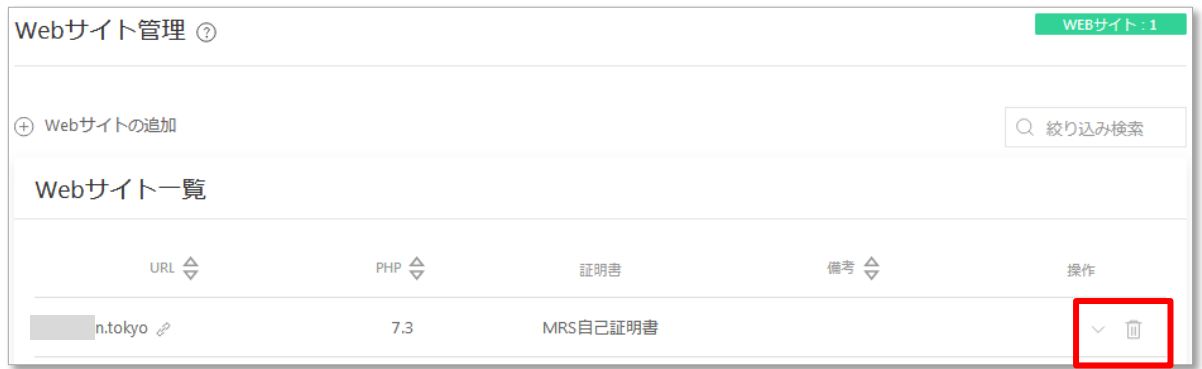

<span id="page-9-2"></span>2-2 Web サイトの設定

<span id="page-9-3"></span>2-2-1 Web サーバの FQDN(URL)設定確認・変更

 $Q$ 詳細ボタンをクリック→基本設定タブを開きます。Web サーバの FQDN(URL)の選択ボックスをクリ

ックするとドメイン追加・ホスト追加操作で作成したホストの表示・選択ができます。

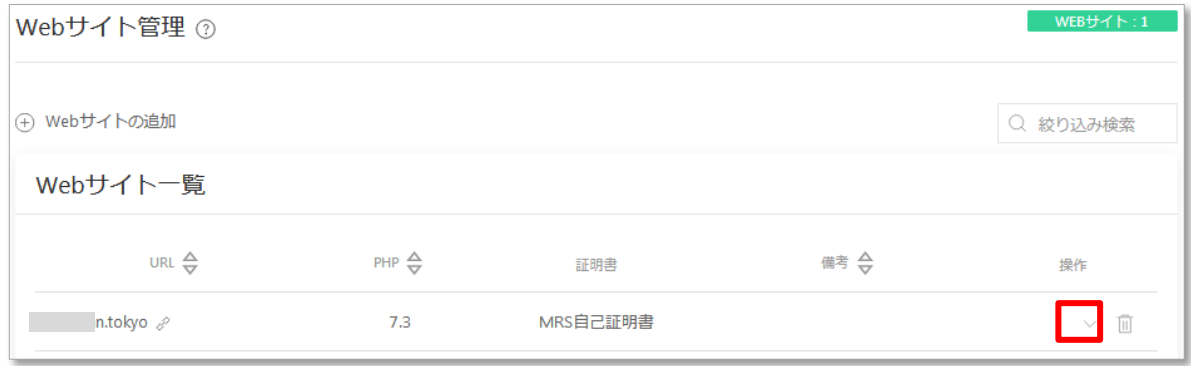

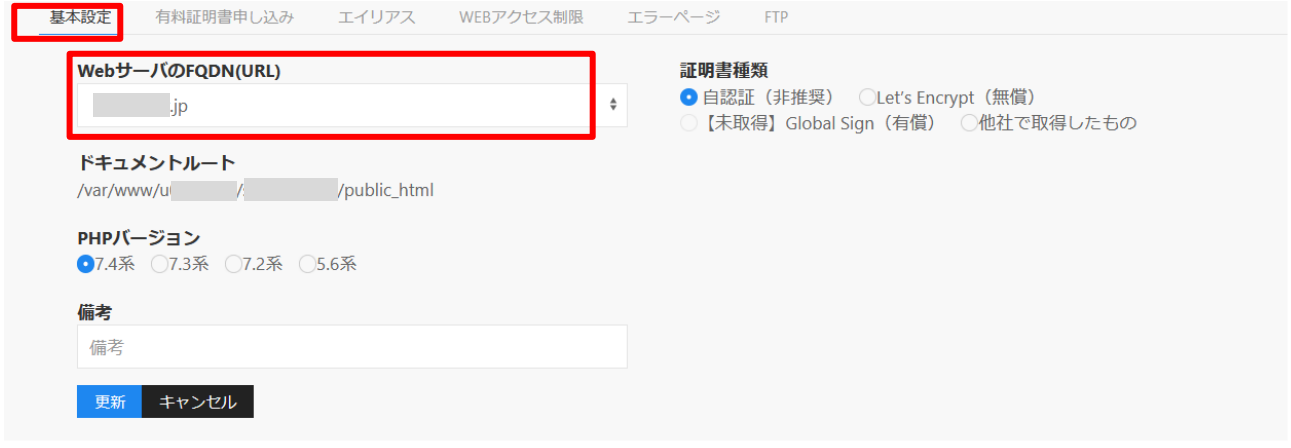

#### <span id="page-10-0"></span>2-2-2 PHP バージョン変更

ご希望のバージョンを選択し、更新ボタンをクリックします。

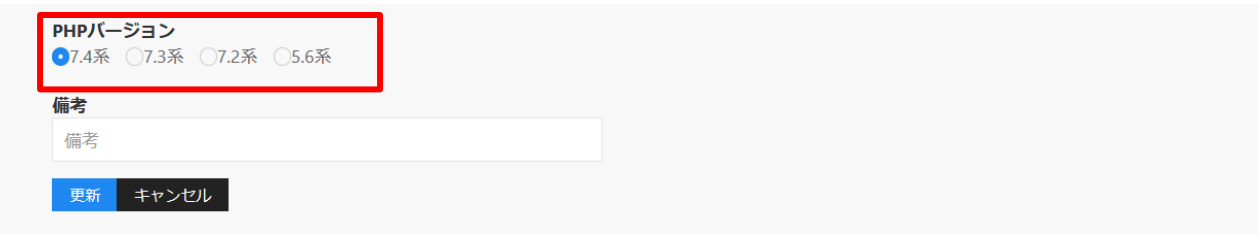

#### <span id="page-10-1"></span>2-2-3 証明書種類変更・設定

証明書の種類を変更することができます。

※【未取得】Global Sign(有償)は、別途証明書取得操作が必要です。以降の手順を参照してください。

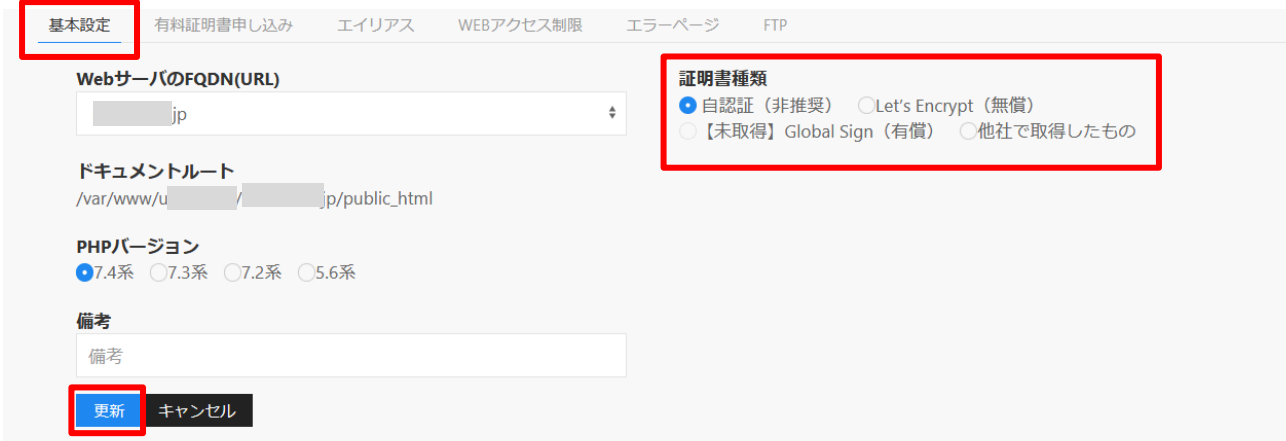

<span id="page-11-0"></span>2-2-4 他社で取得した証明書の設定・Global Sign 証明書取得(有償)設定

【他社で取得した証明書の設定】

他社で取得された証明書を設定する場合は、秘密鍵・中間証明書・証明書情報を入力し、更新ボタンをク リックします。

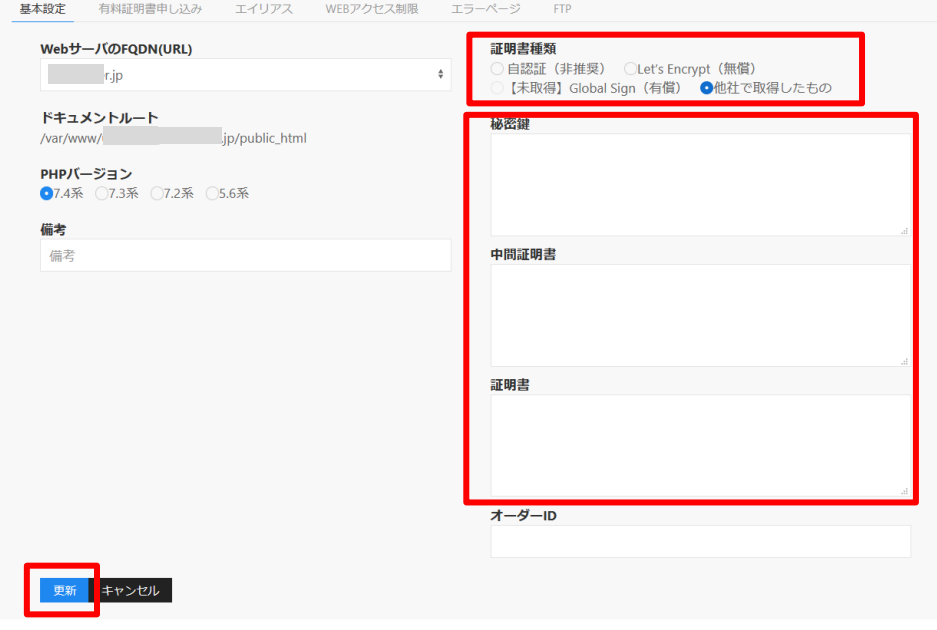

【Global Sign 証明書取得(有償)設定】

MRS-NX 管理画面上で、Global Sign クイック認証 SSL(有償)を取得することができます。 有料証明書申し込みタブを開き、証明書情報を入力し新規取得ボタンをクリックします。 取得が完了すると、前画面の「Global Sign(有償)」が選択可能な状態となります。

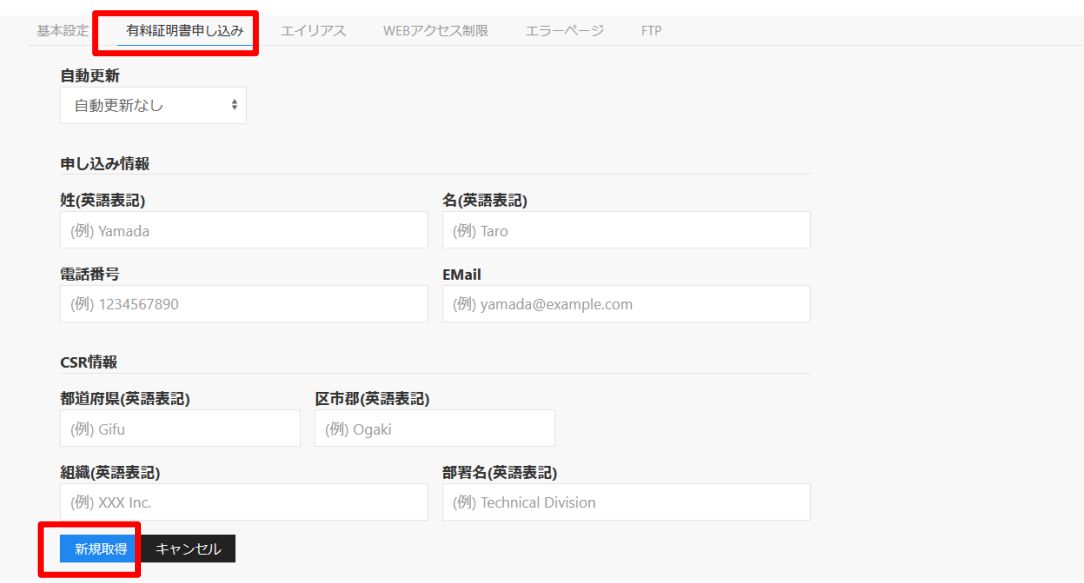

<span id="page-12-0"></span>2-2-5 エイリアス追加・削除

別ホスト名から同一サイトにアクセスをさせることができます。

○<sup>V</sup> 詳細ボタンをクリック→エイリアスタブを開きます。ホスト名を選択ボックスで選択し、

#### 追加ボタンをクリックします。

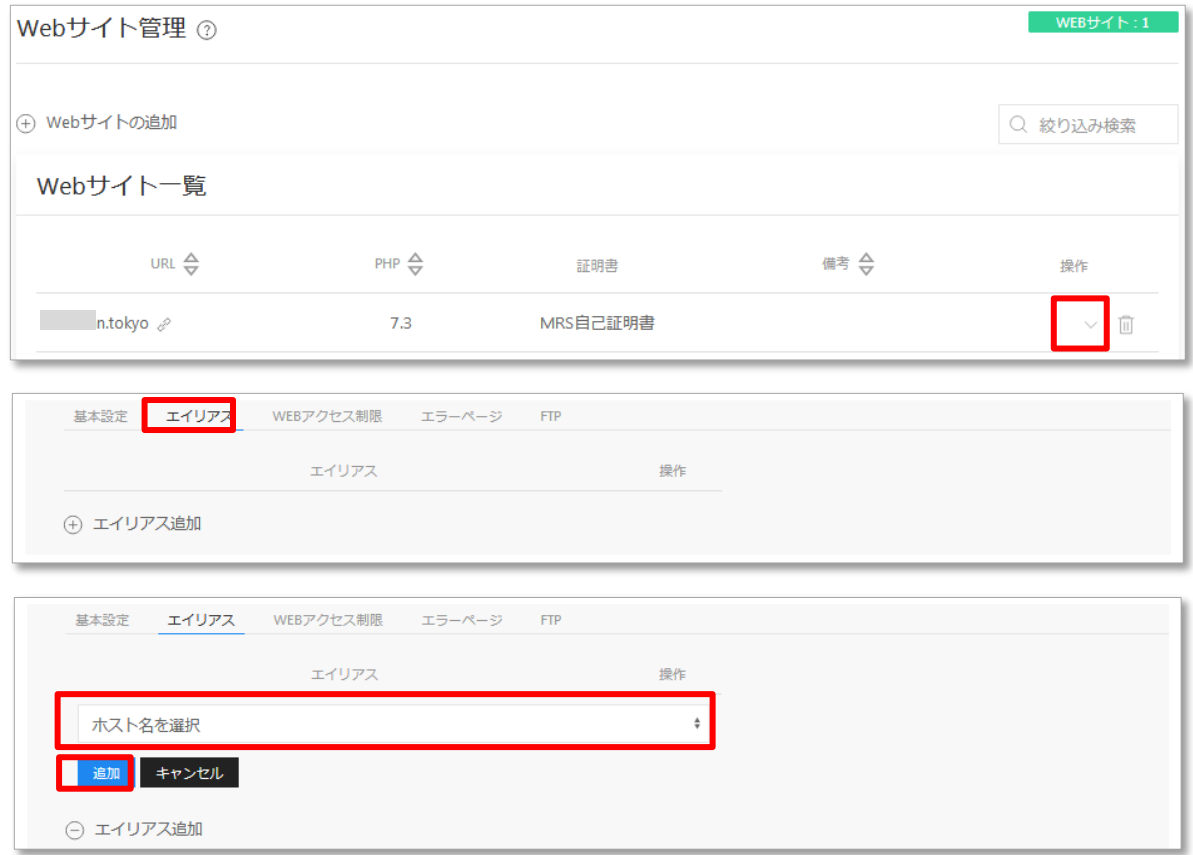

 $-\frac{1}{2}$  三面面で $( \times )$  ボタンをクリックすると Web サイトを削除することができます。

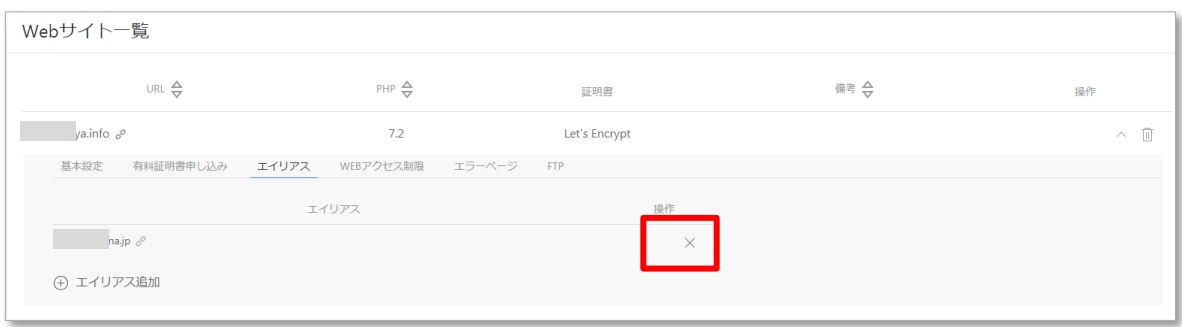

<span id="page-13-0"></span>2-2-6 WEB アクセス制限追加・削除

ホスト単位でのアクセス許可設定、ベーシック認証の設定ができます。

Web サイト一覧画面で $\widehat{V}$ 詳細ボタンをクリック→WEB アクセス制限タブを開きます。

○<sup>+</sup> Web アクセス制限追加ボタンをクリックし、設定を行います。

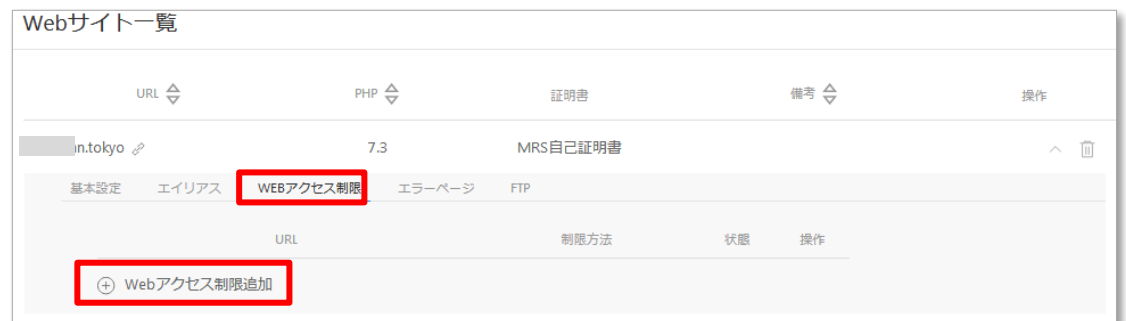

認証方式:ホスト(IP アドレス)、パスワードのどちらか片方で認証する・両方で認証する のどちらかを選択、必要情報を入力して追加ボタンをクリックします。

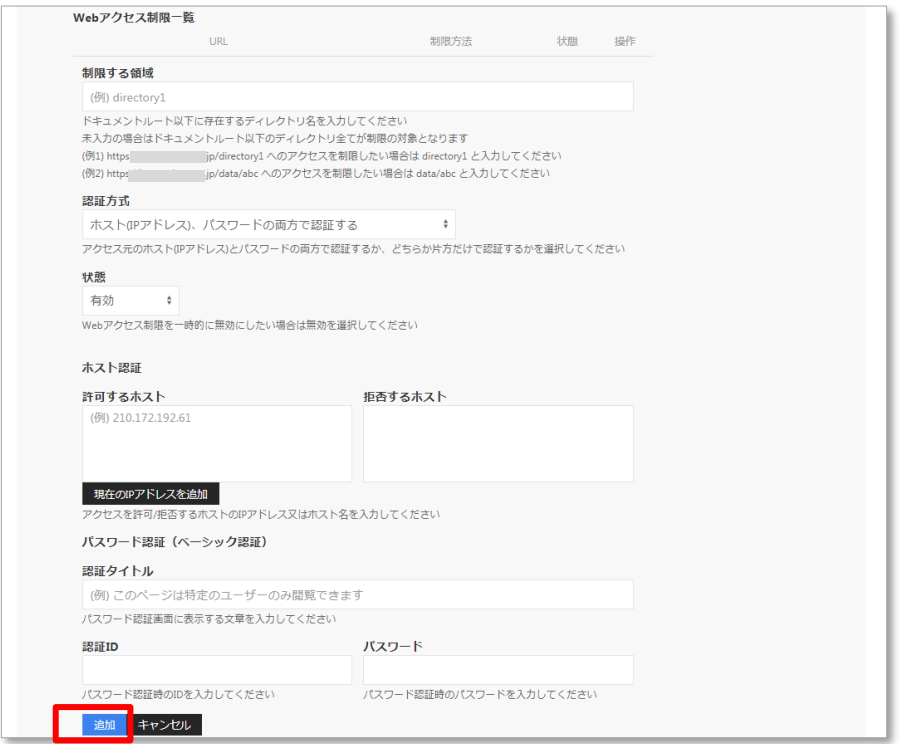

 $-\n$ 覧画面で $\odot$ ボタンをクリックするとアクセス制限設定を削除することができます。

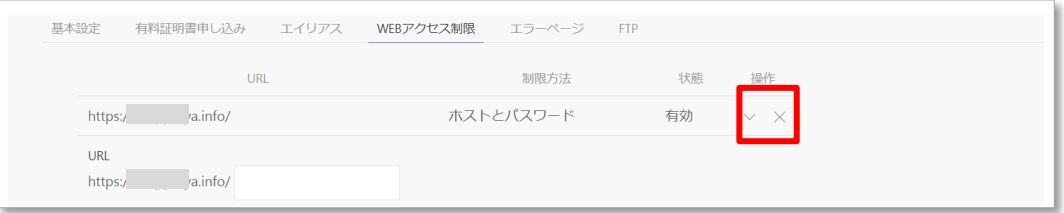

### <span id="page-14-0"></span>2-2-7 エラーページカスタマイズ

ページ表示のエラー時に表示する文言を設定できます。入力欄に入力し、更新ボタンをクリックします。

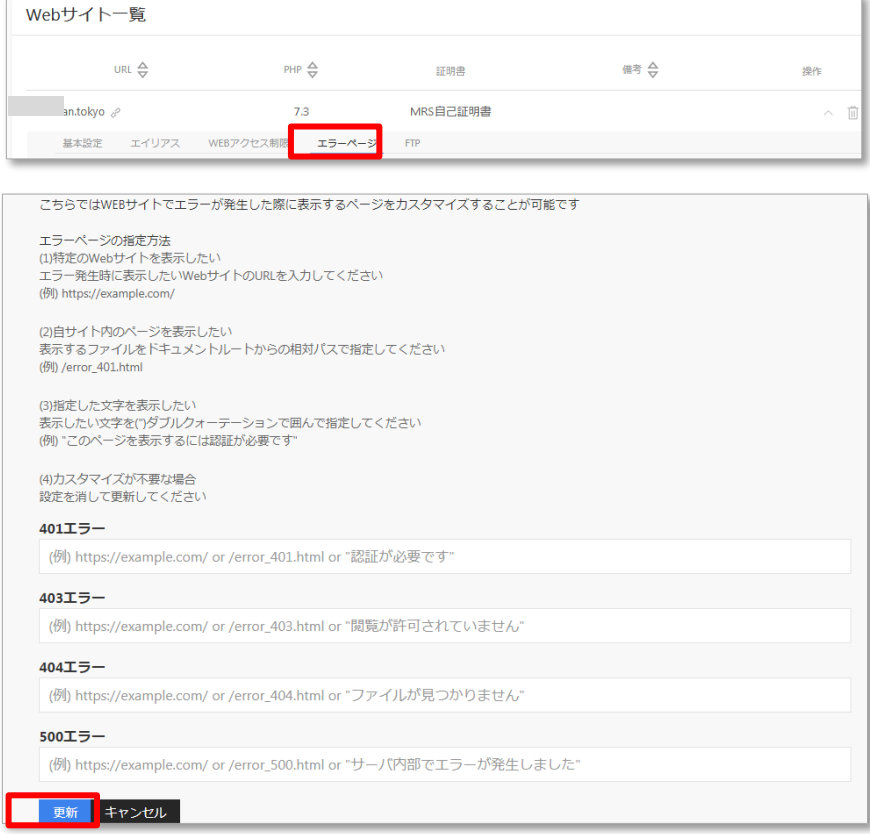

<span id="page-14-1"></span>2-2-8 FTP アカウント追加・編集

該当の URL のみに接続できる FTP アカウントを作成することができます。 アクセスが可能な初期ディレクトリを指定し、追加ボタンをクリックします。

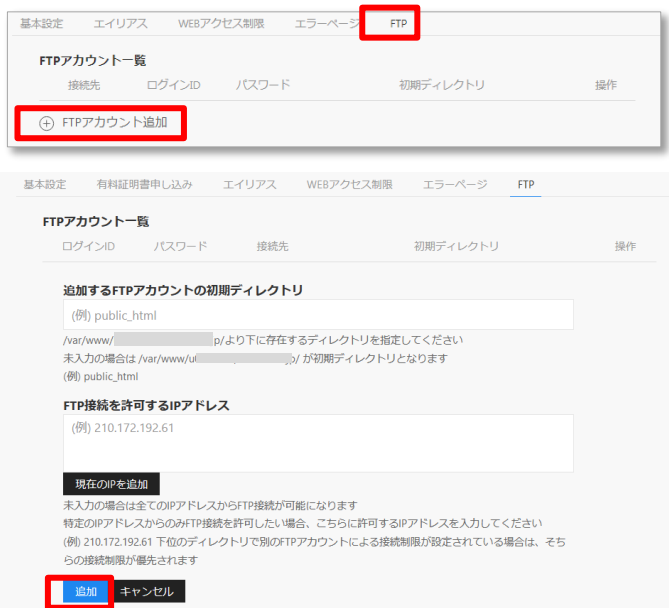

編集をするときは Web サイト一覧画面で ♡ 詳細表示ボタンをクリック→FTP タブを開きます。

 $\mathcal{O}(V)$ 編集ボタンをクリックすると、パスワード変更・FTP 接続を許可する IP アドレスの変更を行うこと ができます。

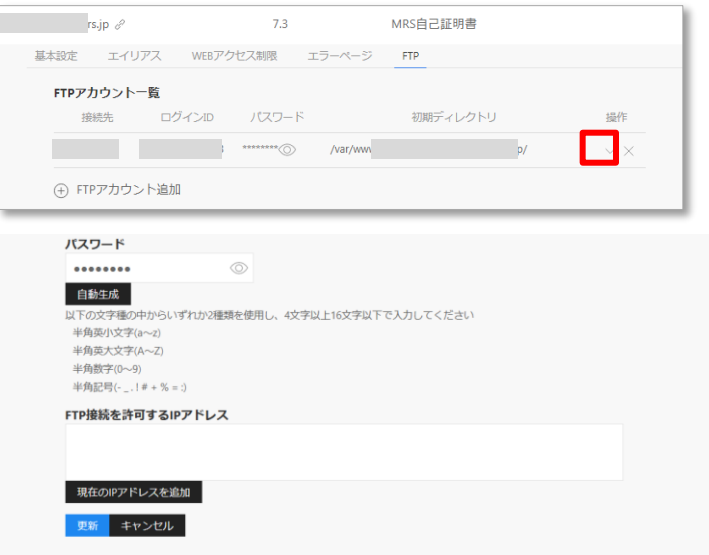

 $-\frac{1}{2}$  一覧画面で $\overline{(\mathsf{x})}$ ボタンをクリックすると FTP アカウントを削除することができます。

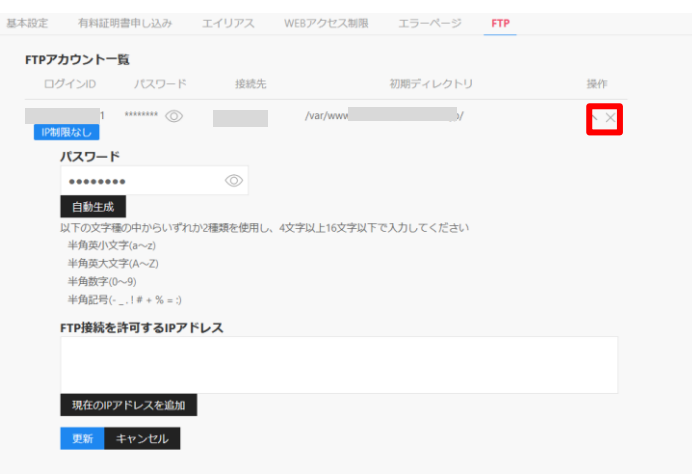

### <span id="page-16-0"></span>**3 メール管理**

<span id="page-16-1"></span>3-1 メールアドレス追加・削除

<span id="page-16-2"></span>3-1-1 メールアドレス追加

メール設定メニューをクリックし、○<sup>+</sup> ドメインの追加ボタンをクリックします。

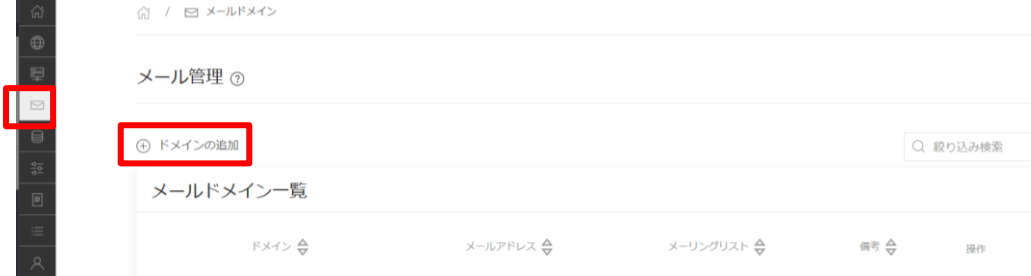

ドメイン名を選択し、ローカル配送「有効」にチェックを入れた状態で登録ボタンをクリックします。 ※別サーバより移行をされるお客様につきましては「無効」にチェックを入れてください。引越しの準備 ができた段階 (ドメインのネームサーバを切り替えるタイミング)で「有効」にチェックを入れて登録ボ タンをクリックします。

メール管理 3

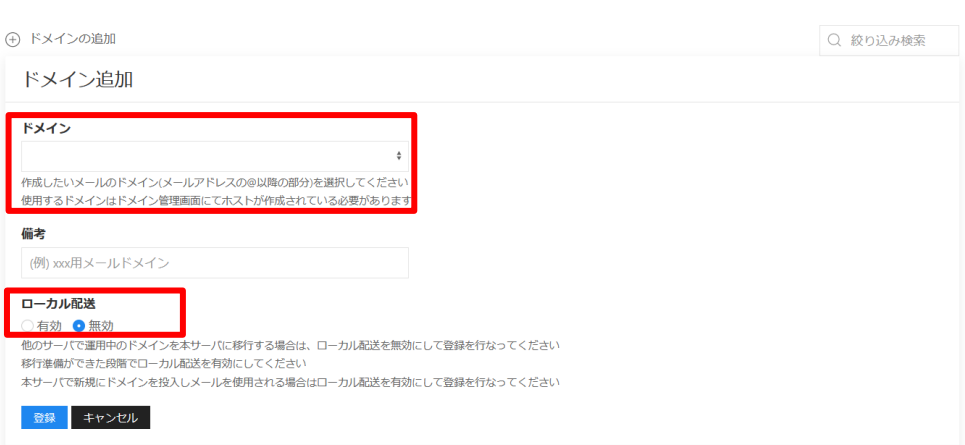

メールアドレス項目の「…」ボタンをクリックし、(+)メールアドレス追加ボタンをクリックします。

メール管理の

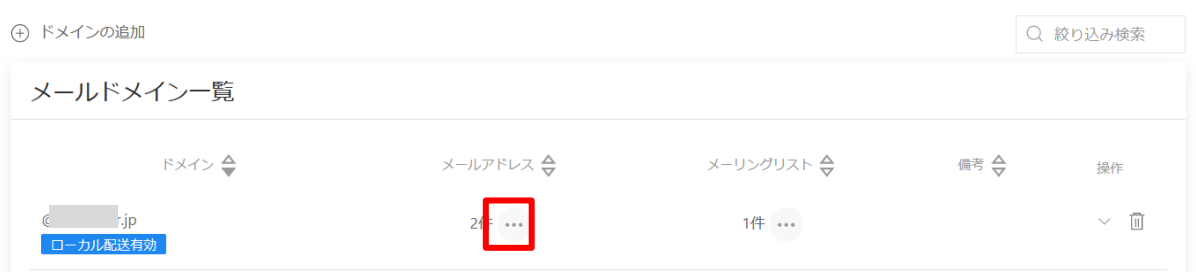

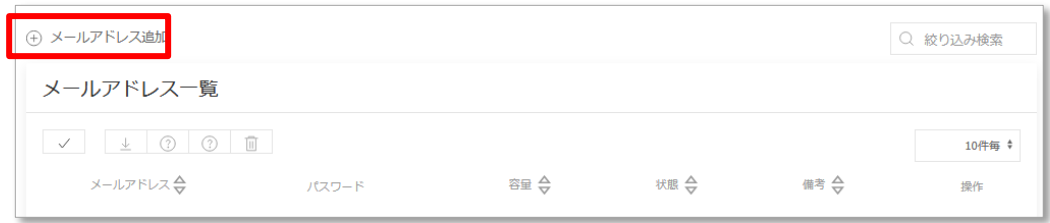

### 希望のメールアドレスとパスワードを入力し、登録ボタンをクリックします。

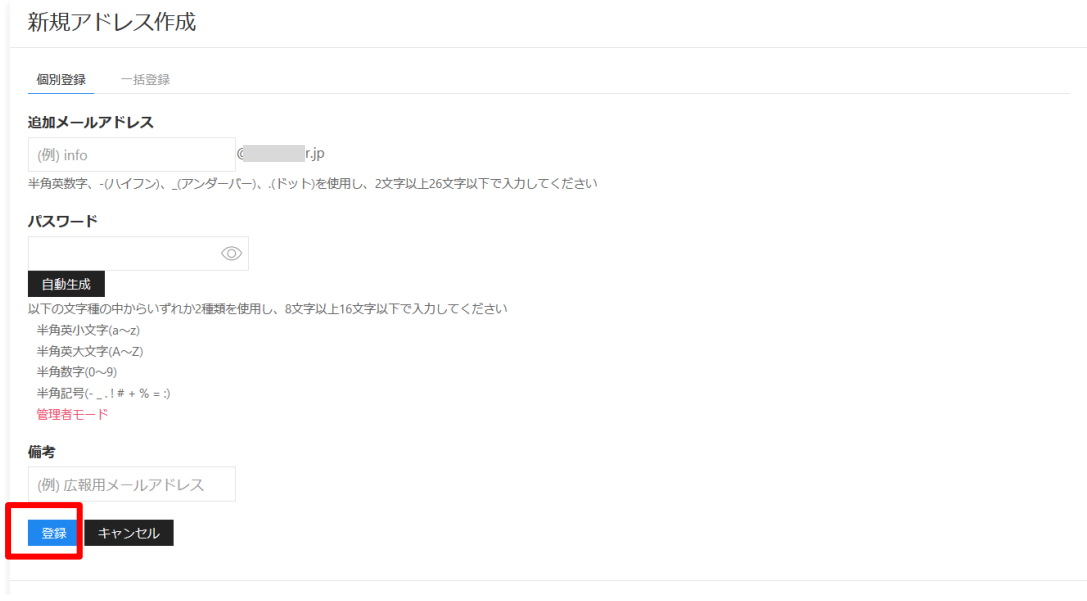

### <span id="page-17-0"></span>3-1-2 メールアドレス削除

一覧画面で(x)ボタンをクリックするとメールアドレスを削除することができます。

メールアドレス単位で削除する場合は、「メールアドレス一覧」画面で削除します。

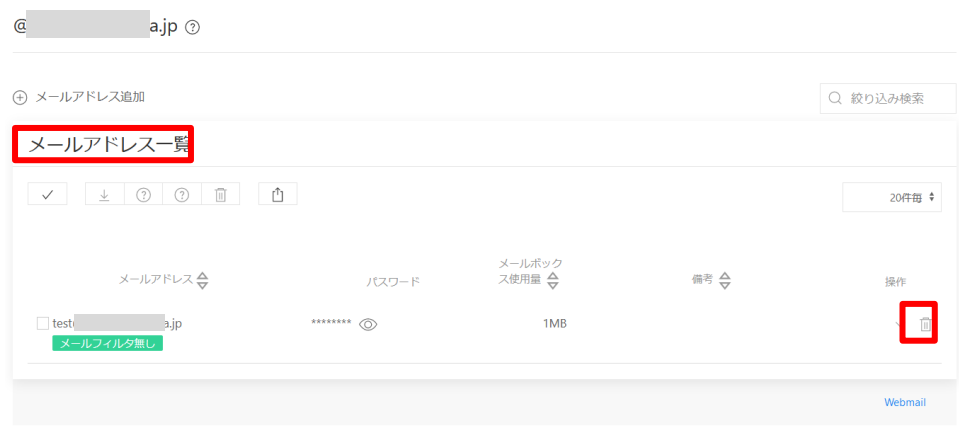

### ドメイン単位で削除する場合は、「メールドメイン一覧」画面で削除します。

メール管理 ②

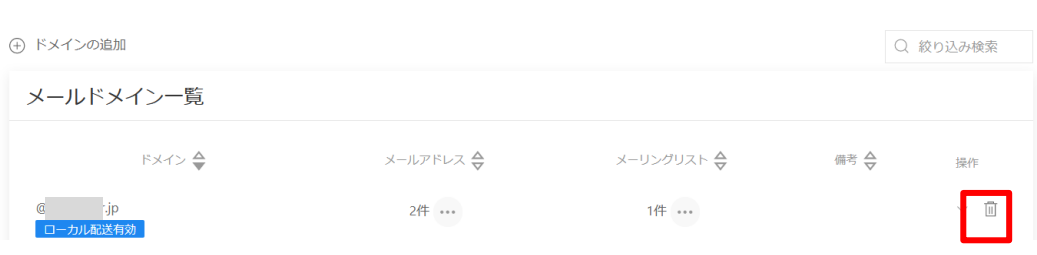

#### <span id="page-18-0"></span>3-2 メールアドレスの詳細設定

<span id="page-18-1"></span>3-2-1 メールサーバ名の確認、パスワード・状態変更

メールソフト等に設定する、メールサーバ名・パスワード情報を確認することができます。

メールアドレス一覧画面で(√)詳細ボタンをクリック→接続設定タブを開きます。

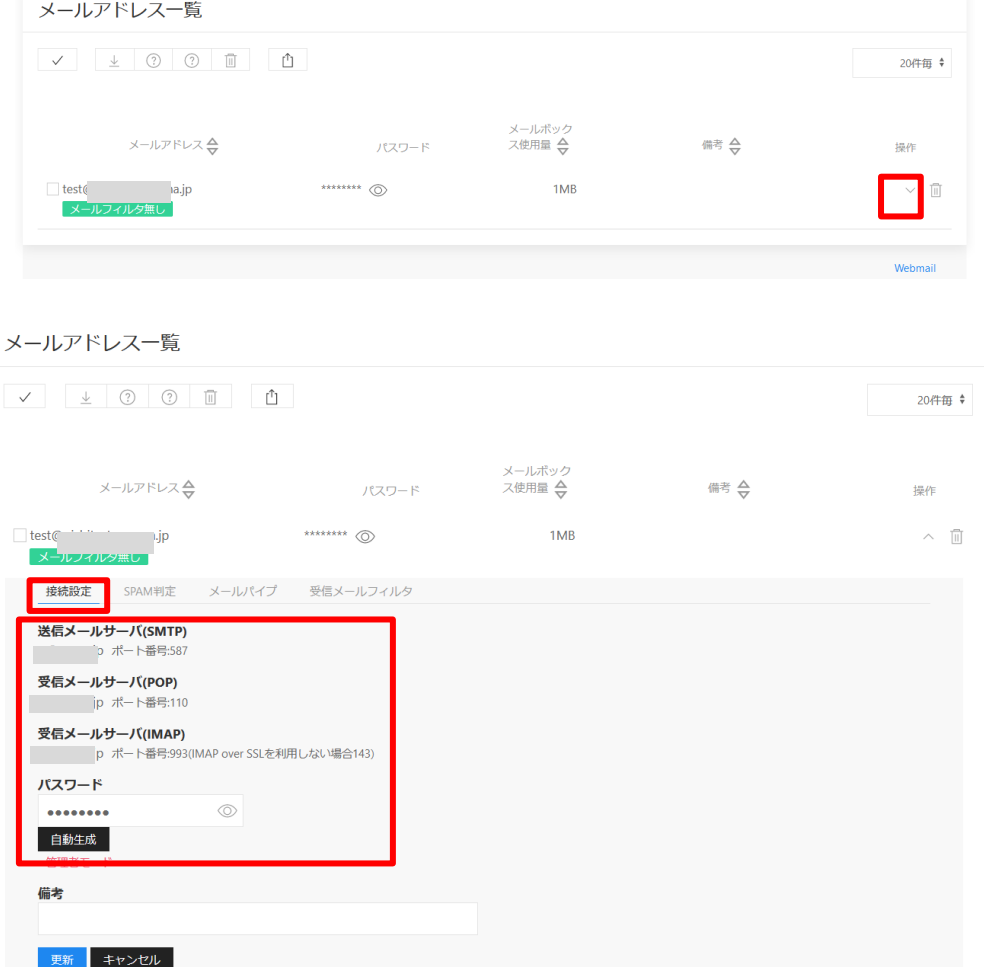

※各種メールソフトへの設定につきましては、下記のページでご確認ください。

■メール設定マニュアル

https://support.mirai.ad.jp/mrs/guide/mail/mail-soft/

<span id="page-19-0"></span>3-2-2 SPAM 判定有効・無効

迷惑メールフィルタに関する詳細設定をすることができます。

▼設定内容

①状態:迷惑メールフィルタの機能を有効・無効にすることができます。

②タグ:迷惑メールフィルタの状態を「有効」にすると、

 システムが迷惑メールと判断したメールの件名に文字を入れることができます。 以下のように設定していただくことをお奨めします。

例)[MEIWAKU]

③除外アドレス(ホワイトリスト):

迷惑メールフィルタはシステムが自動的に判断をする仕組みです。 そのため、稀に"迷惑メールではないメール"が迷惑メールとして 判断されてしまいます。必ず受け取りたいメールにつきましては、 セーフリストに登録をすることをお奨めします。

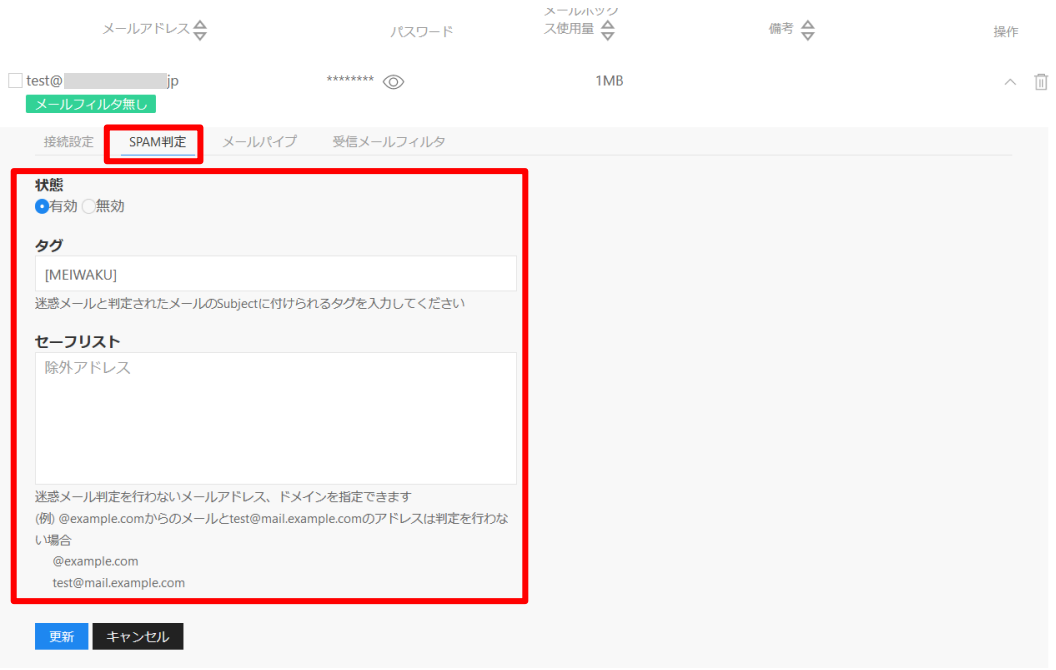

### <span id="page-20-0"></span>3-2-3 メールパイプ有効・無効

メールをプログラムにパイプ処理することができます。

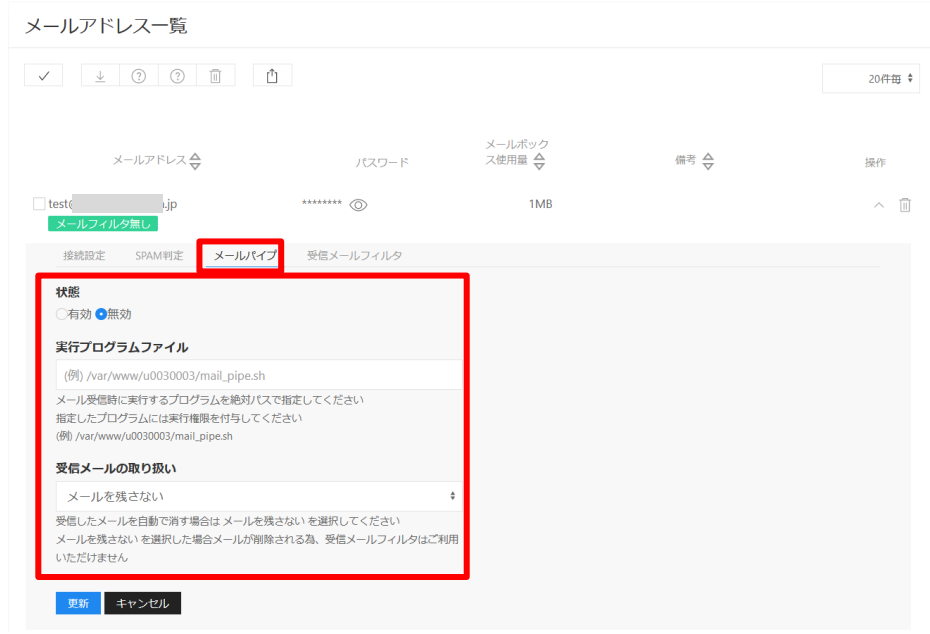

<span id="page-20-1"></span>3-2-4 受信メールフィルタ設定

「メールフィルタ設定モード」もしくは「個別設定モード」で転送・受信拒否・自動返信・メール通知等 の動作を設定することができます。

「こちら」をクリックすると「メールフィルタ設定モード」と「個別設定モード」の切り替えが可能です。 なお、最後に更新した方の設定でフィルタリングが行われます。[メールフィルタ設定モード][個別設定 モード]いずれかの設定のみが適用されます。

※それぞれの違いや仕様の詳細は、下記ページでご確認ください。

■よくある質問/[メールフィルタ設定モード]と[個別設定モード]の違いはなんですか? <https://support.mirai.ad.jp/faq/mrs/mail/spam-mail-setting2/>

### <span id="page-21-0"></span>3-2-5 メールフィルタ設定モードでの設定方法

「こちら」をクリックし、「メールフィルタ設定モード」を表示させます。

## 「+ 令件追加」をクリックします。

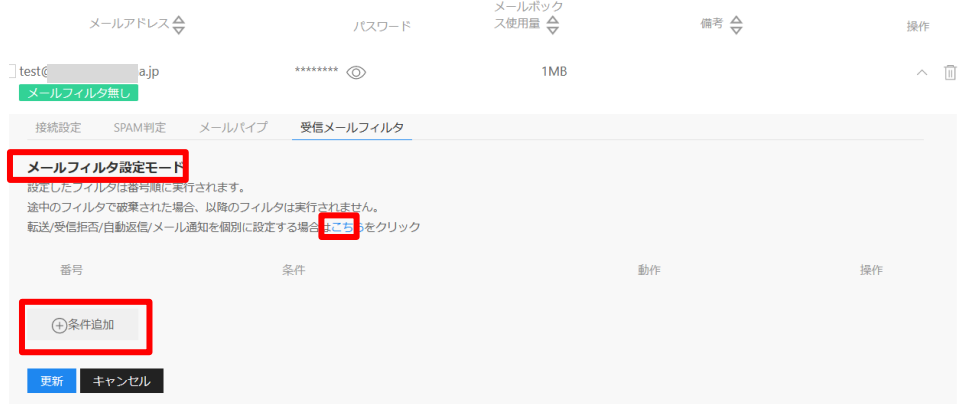

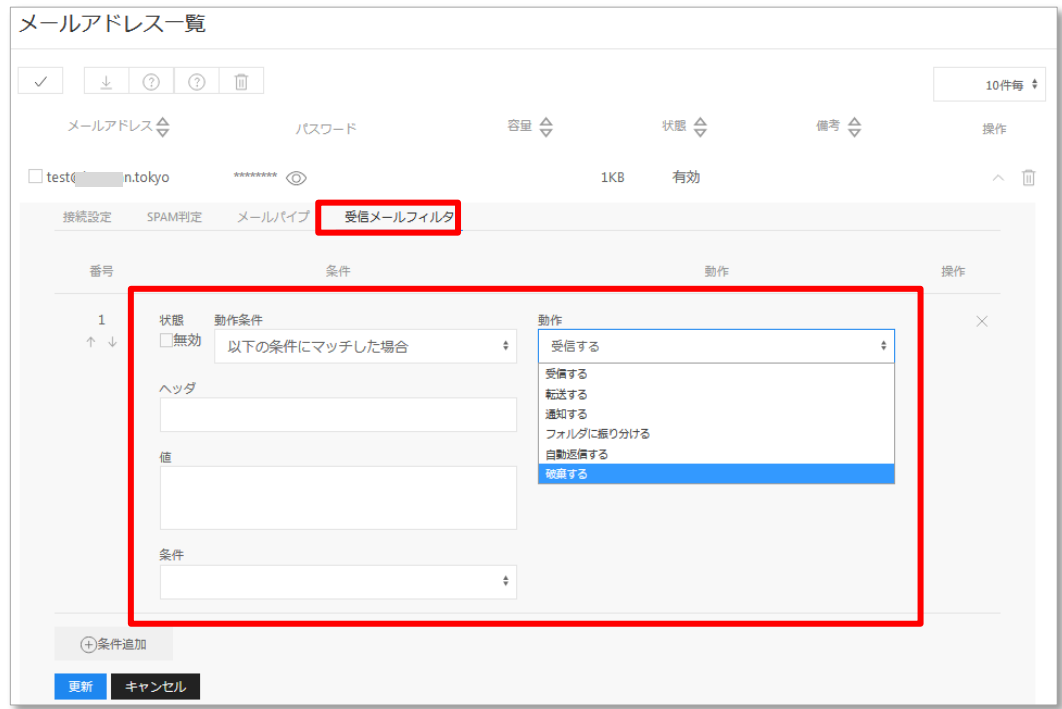

※受信メールフィルタのよくある設定例は、下記ページでご確認ください。

■よくある質問/受信メールフィルタ:よくある設定例

[https://support.mirai.ad.jp/faq/mrs/mail/mail\\_filter/](https://support.mirai.ad.jp/faq/mrs/mail/mail_filter/)

<span id="page-22-0"></span>3-2-6 個別設定モードでの設定方法

「こちら」をクリックし、「個別設定モード」を表示させます。

「転送」「受信拒否」「自動返信」「メール通知」それぞれのタブで設定が可能です。

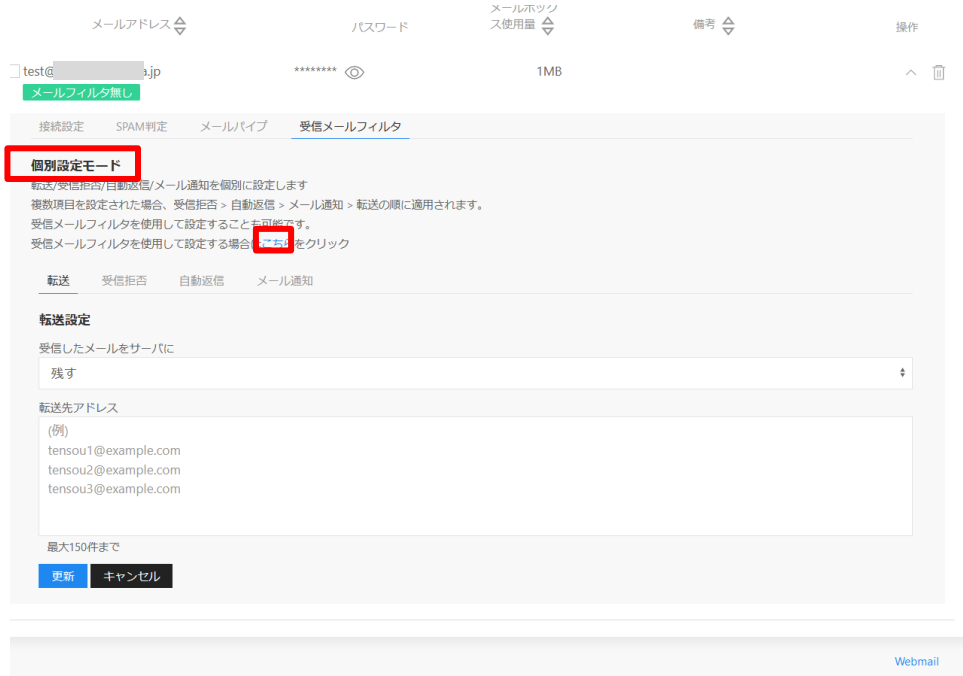

<span id="page-22-1"></span>3-3 メーリングリスト設定(MRS スタンダード NX、MRS ビジネス NX のみ搭載)

### <span id="page-22-2"></span>3-3-1 メーリングリストの設定

メーリングリスト項目の「…」ボタンをクリックし、(+)メーリングリスト追加ボタンをクリックします。

メール管理の

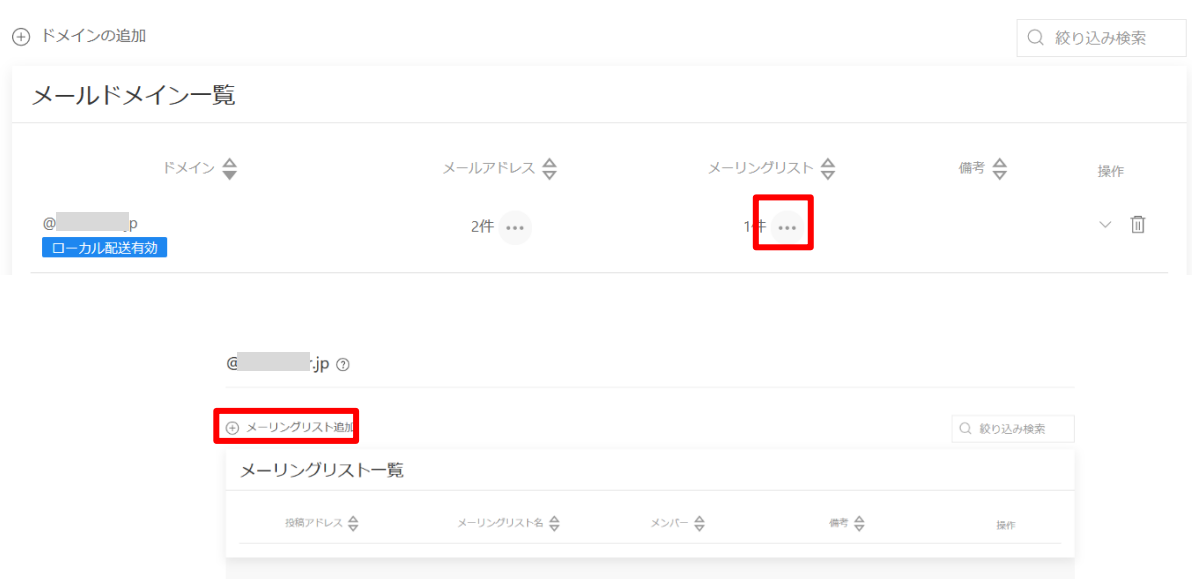

### <span id="page-23-0"></span>3-3-2 メーリングリストの編集

メーリングリスト一覧画面で (V) 詳細ボタンをクリックします。

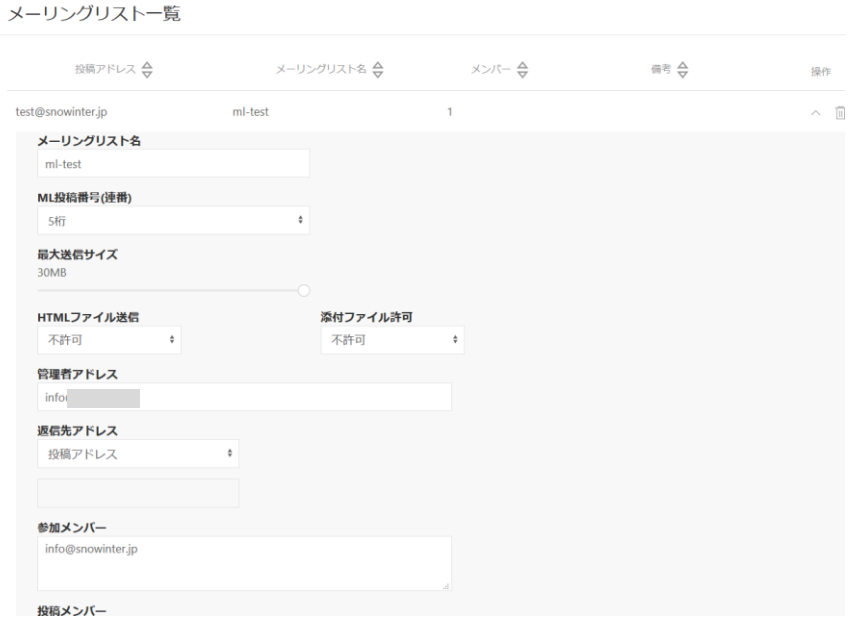

### <span id="page-23-1"></span>3-3-3 メーリングリストの削除

ゴミ箱アイコンをクリックし、削除します。

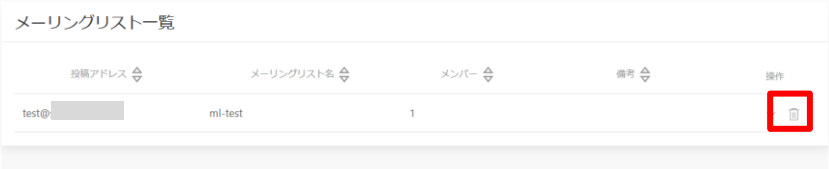

### <span id="page-24-0"></span>**4 データベース管理**

<span id="page-24-1"></span>4-1 MySQL(MariaDB)

<span id="page-24-2"></span>4-1-1 データベース・ユーザーID の発行・削除

データベース設定メニューをクリックし、(+)データベースの追加ボタンをクリックします。

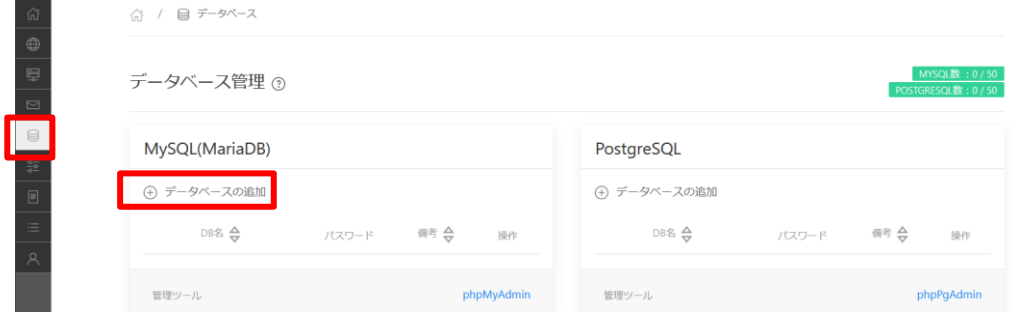

必要に応じて、接続を許可する IP アドレス・文字コードを設定し、追加ボタンをクリックします。 接続制限は、データベース作成後でも設定することができます。

データベース管理の

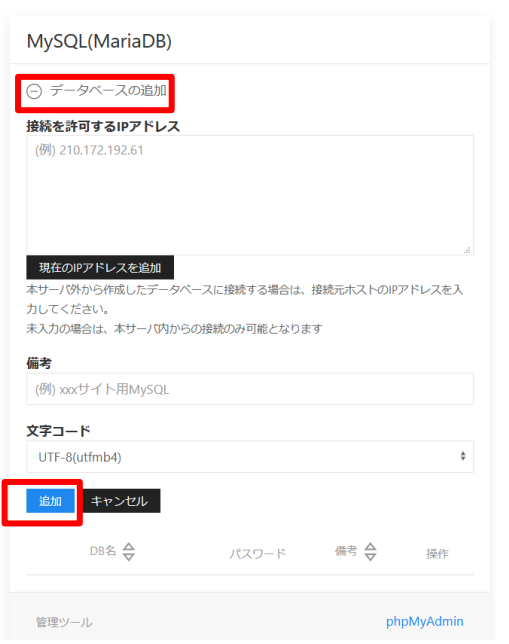

追加されたデータベースが一覧画面に表示されます。

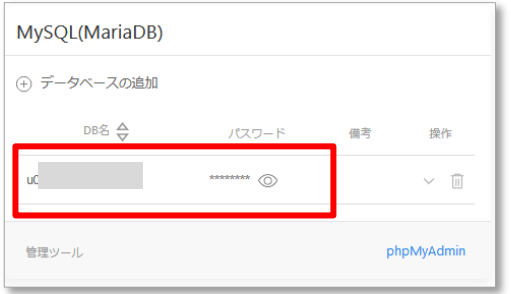

削除する時はゴミ箱アイコンをクリックしてください。

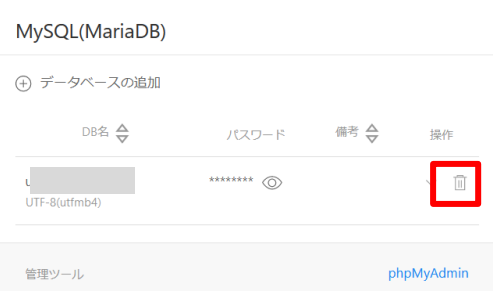

#### <span id="page-25-0"></span>4-1-2 接続設定・パスワード変更

データベース一覧画面で $\widehat{V}$ 詳細表示ボタンをクリック→接続設定タブを開きます。

データベース接続情報が表示され、パスワードの変更を行うことができます。

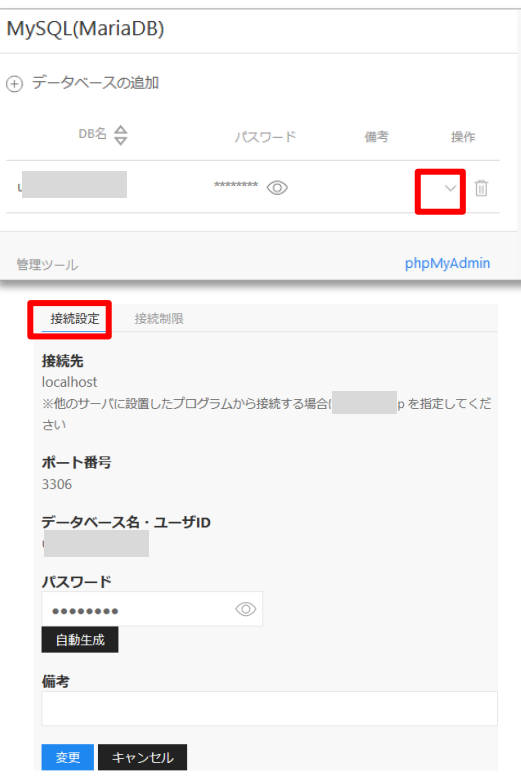

#### <span id="page-25-1"></span>4-1-3 接続制限設定

接続を許可する IP アドレスを設定することができます。

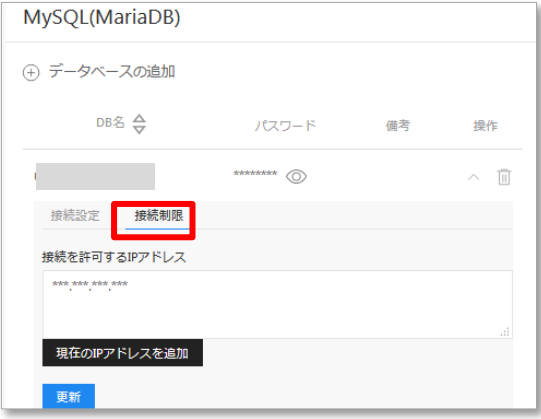

### <span id="page-26-0"></span>4-1-4 phpMyAdmin へのアクセス

データベース一覧画面の右下にある「phpMyAdmin」をクリックすると、管理ツールにアクセスするこ とができます。

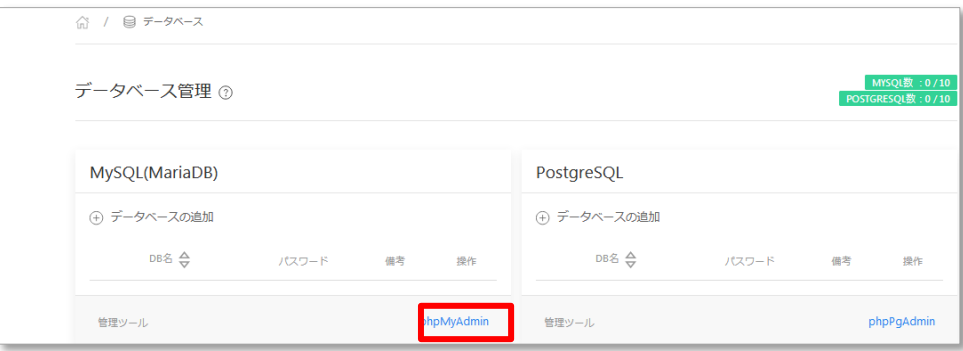

### <span id="page-26-1"></span>4-2 PostgreSQL

<span id="page-26-2"></span>4-2-1 データベース名・ユーザーID の発行・削除

データベース設定メニューをクリックし、(+)データベースの追加ボタンをクリックします。

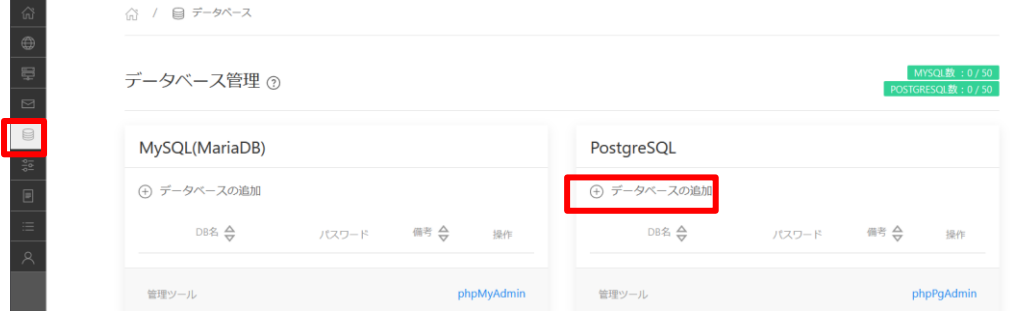

必要に応じて、接続を許可する IP アドレス・文字コードを設定し、追加ボタンをクリックします。 接続制限は、データベース作成後でも設定することができます。

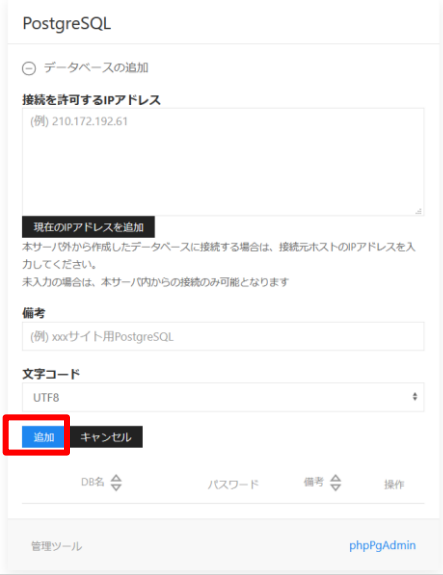

追加されたデータベースが一覧画面に表示されます。

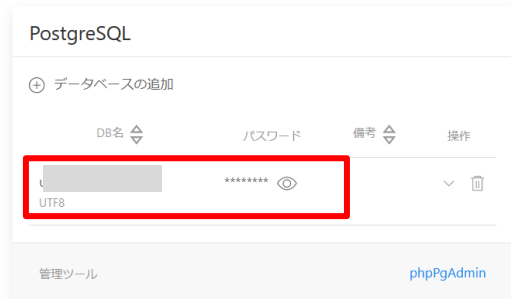

削除する時はゴミ箱アイコンをクリックしてください。

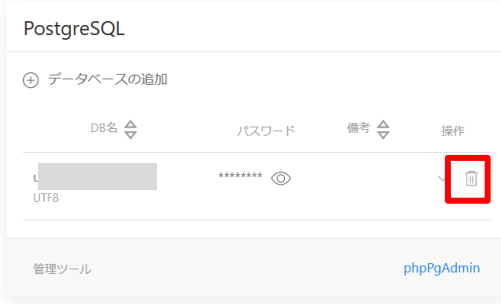

<span id="page-27-0"></span>4-2-2 接続設定・パスワード変更

データベース一覧画面で $\overline{V}$ 詳細表示ボタンをクリック→接続設定タブを開きます。

データベース接続情報が表示され、パスワードの変更を行うことができます。

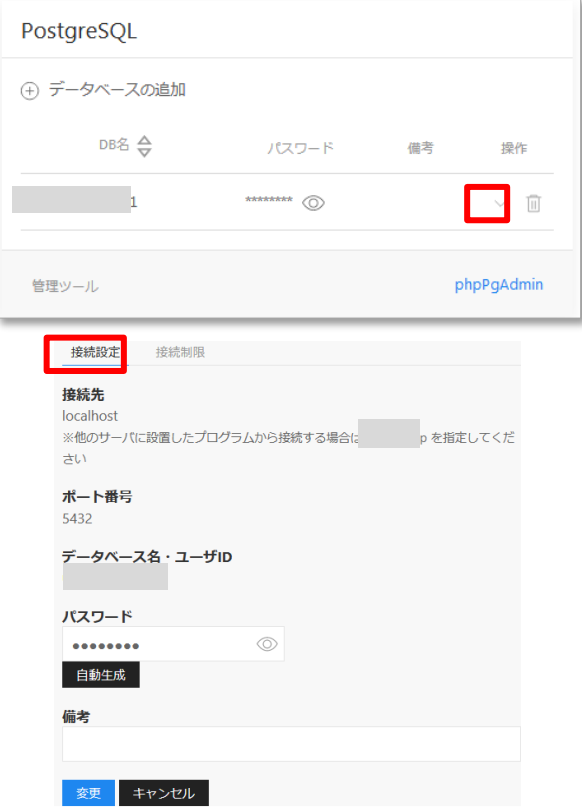

### <span id="page-28-0"></span>4-2-3 接続制限設定

接続を許可する IP アドレスを設定することができます。

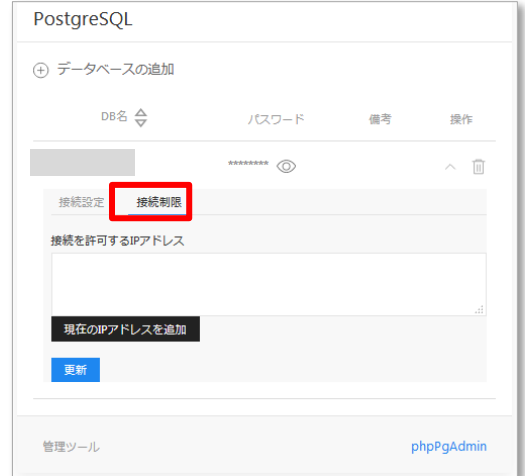

<span id="page-28-1"></span>4-2-4 phpPgAdmin へのアクセス

データベース一覧画面の右下にある「phpPgAdmin」をクリックすると、管理ツールにアクセスするこ とができます。

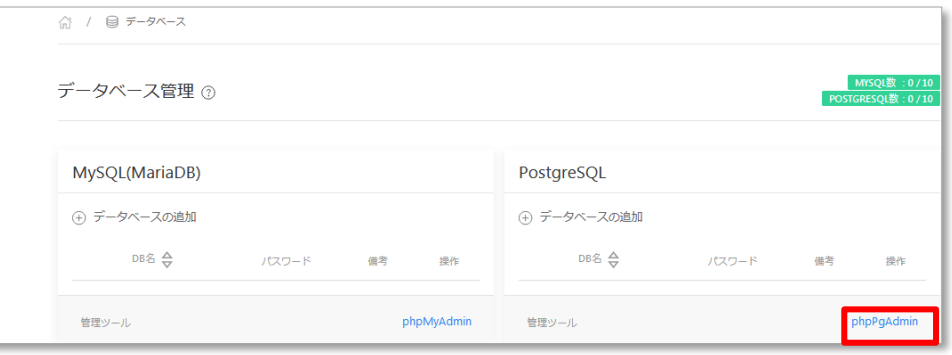

### <span id="page-29-0"></span>**5 開発支援**

<span id="page-29-1"></span>5-1-1 Cron の追加・削除

開発支援メニューをクリックし、(+) Cron の追加ボタンをクリックします。

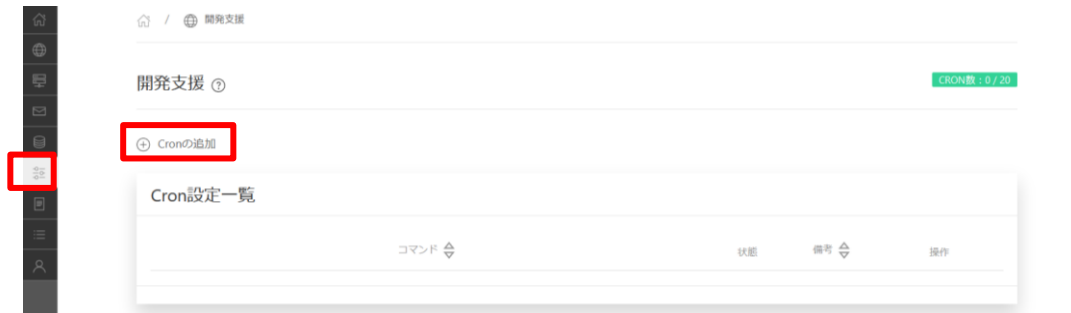

実行したいコマンドを入力し、登録ボタンをクリックします。

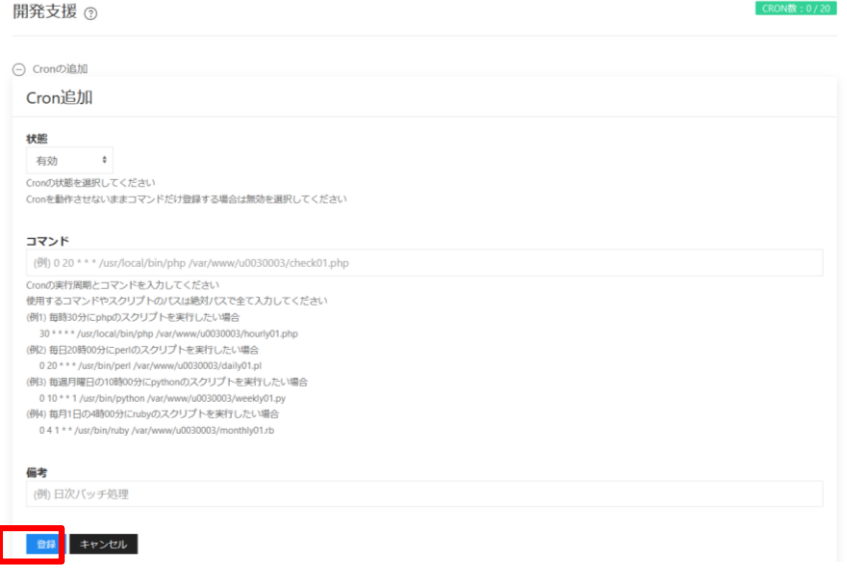

#### <span id="page-29-2"></span>5-1-2 Cron の有効/無効設定

Cron 設定一覧画面で $(\widehat{V})$ 詳細表示ボタンをクリック→接続設定タブを開きます。

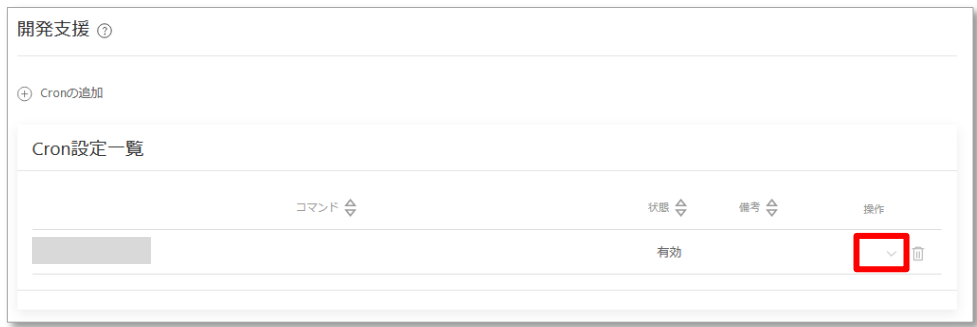

状態を選択し、更新ボタンをクリックします。

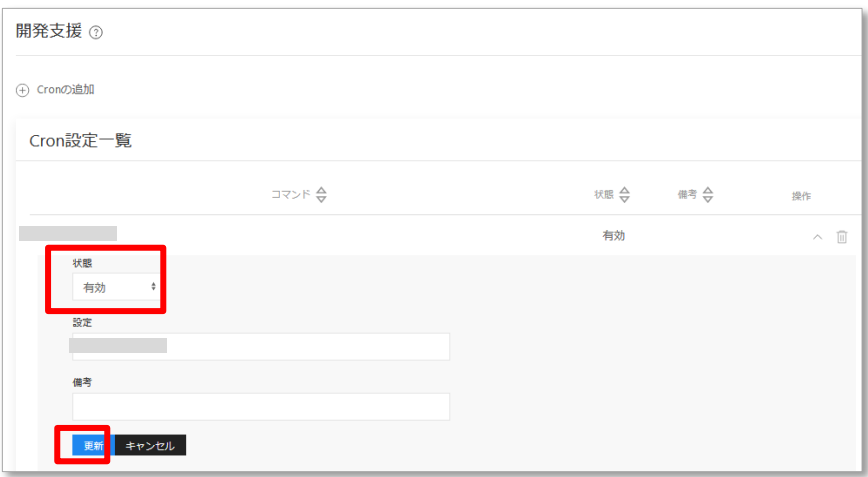

### <span id="page-31-0"></span>**6 Web ログ閲覧**

<span id="page-31-1"></span>**6-1 Web ログ閲覧** 

Web ログ閲覧メニューをクリックします。

ログ種別で「アクセスログ」か「エラーログ」を選択できます。

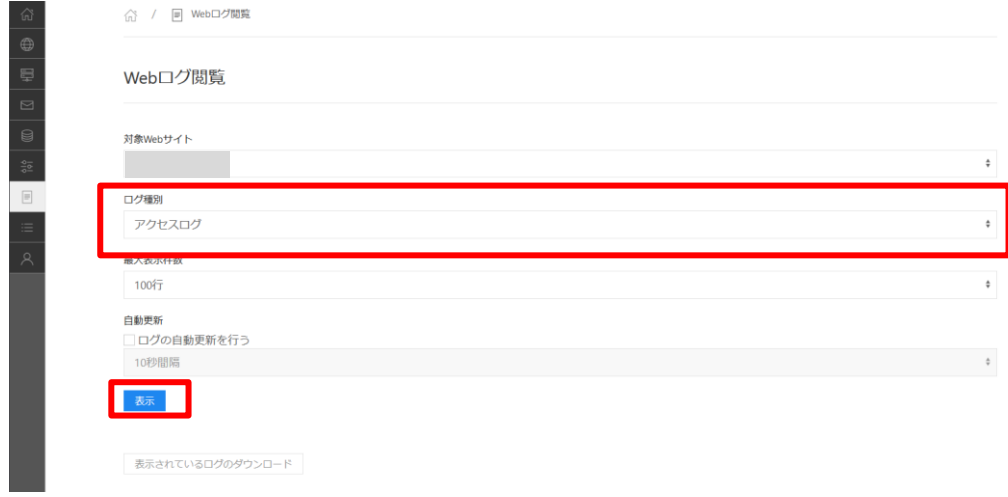

#### 表示をクリックした後、「表示されているログのダウンロード」でテキスト形式で出力が可能です。

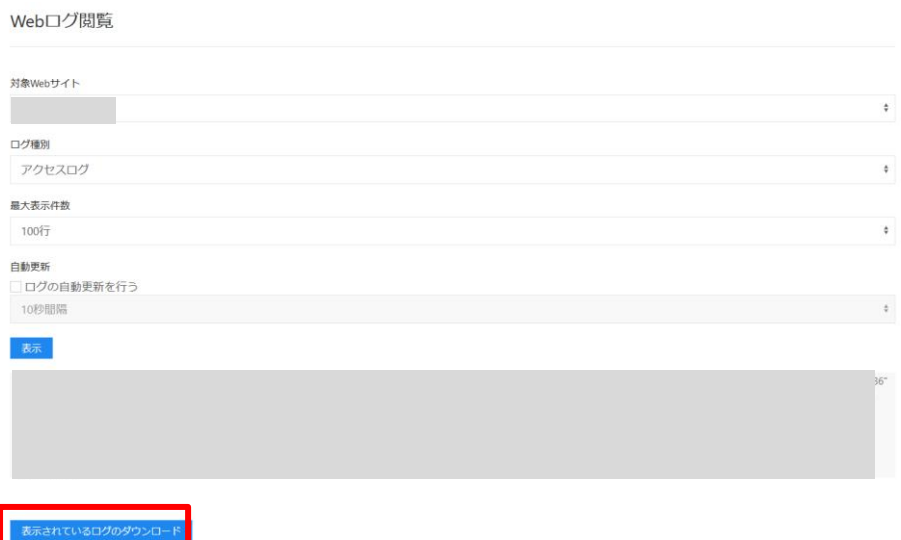

## <span id="page-32-0"></span>**7 申請確認**

### <span id="page-32-1"></span>7-1 申請一覧表示

申請確認メニューをクリックすると、申請状況を確認することができます。

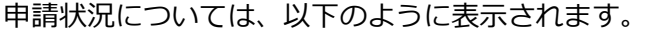

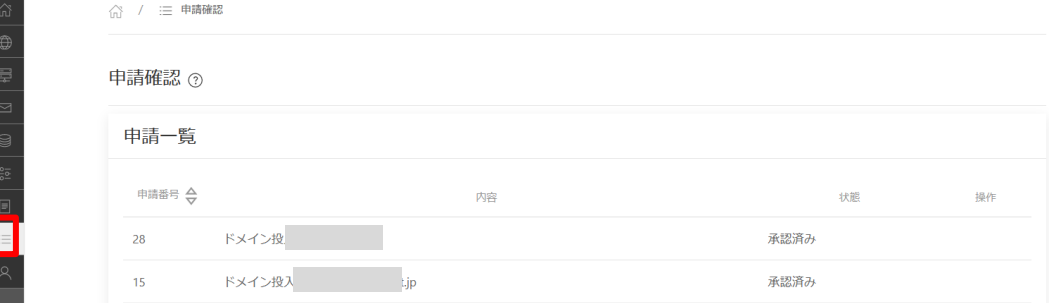

ドメインを追加する場合は、お客様側の登録作業後にミライネットにて "承認作業" を行います。 この画面で "承認済み" になるまではご利用いただけません。即時反映ではございませんので予め ご了承ください。

▼ステータス表示は以下のとおりです。

| ステータス | 状況                                |
|-------|-----------------------------------|
| 承認待ち  | ミライネットにて承認作業を行っています。少々お待ちください。    |
| 承認済み  | ミライネットでの承認が終わりました。サーバ上にて操作可能です。   |
| 申請却下  | ミライネットにて不承認となりました。ドメイン情報を再度ご確認の上、 |
|       | 再度「ドメインの追加」をしてください。               |

### <span id="page-33-0"></span>**8 アカウント設定**

#### <span id="page-33-1"></span>8-1 アカウント情報

アカウント設定メニューをクリックすると、MRS-NX 管理画面へのログイン情報や SSH 接続情報が 表示されます。パスワードやメールアドレス等、編集可能な項目には鉛筆ボタンが表示されています。 必要に応じて編集を行ってください。

<span id="page-33-4"></span><span id="page-33-3"></span><span id="page-33-2"></span>▼この画面で行えること

- 管理画面ログイン情報表示·変更
- 連絡受取用メールアドレス表示・変更
- SSH 接続 ON/OFF 設定
- SSH 秘密鍵 DL · 鍵更新
- ドメインセンターログイン情報・API キー表示
- <span id="page-33-5"></span>⚫ 基本 FTP-ID 情報表示・変更
- <span id="page-33-6"></span>● 基本 FTP-ID 接続許可設定
- <span id="page-33-7"></span>● ディスク容量確認
- ディスク容量割合変更

<span id="page-33-8"></span>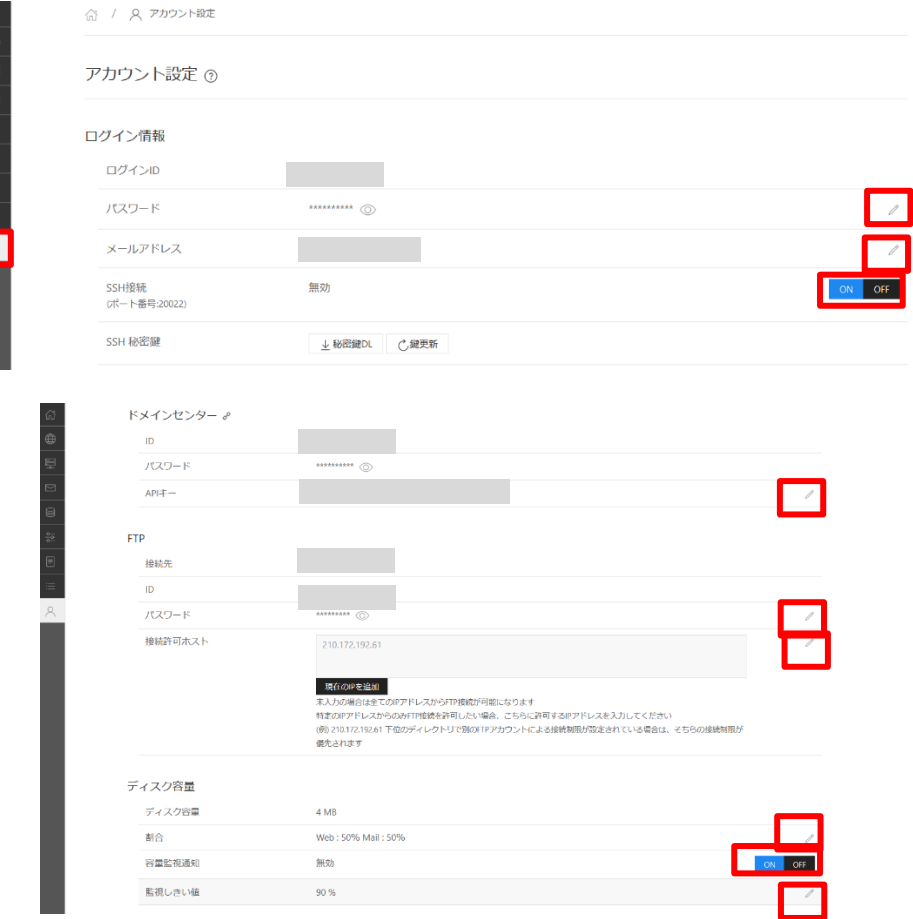

### <span id="page-34-0"></span>アカウント設定メニューをクリックし、ドメインセンターの ID・パスワードを確認します。

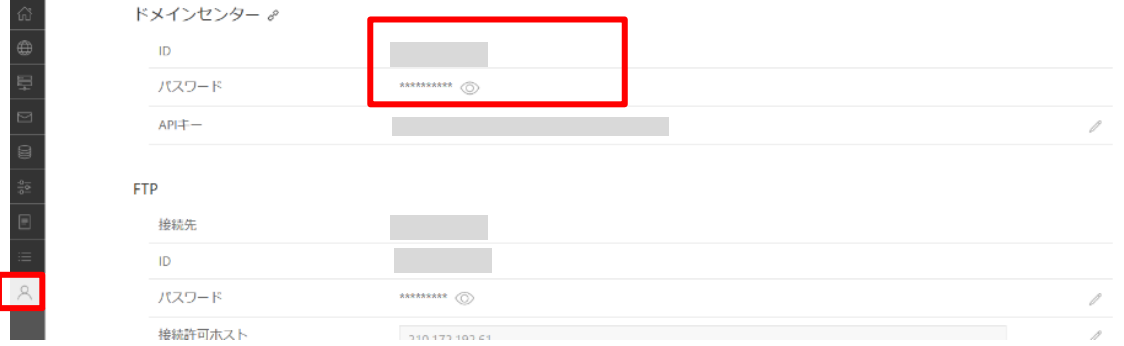

ミライドメインセンター[\(https://domaincenter.jp/\)](https://domaincenter.jp/)にアクセスし、MRS-NX 管理画面で確認した ドメインセンターの ID・パスワードでログインします。

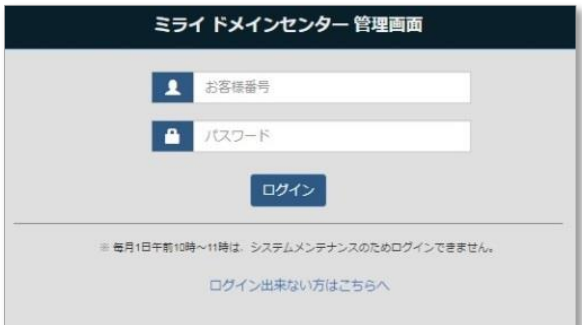

### 操作対象のドメインをクリックします。

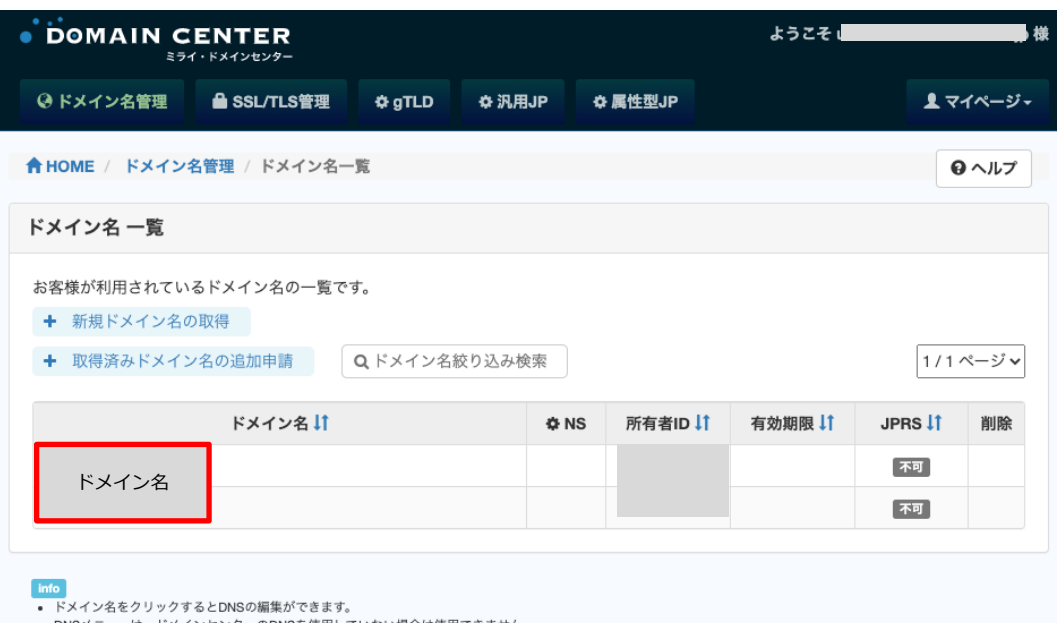

- 
- 

DNS 編集メニューが表示されますので、各レコードの追加・編集・削除を行ってください。

- レコード追加は、下図の赤枠の項目で操作することができます。
- レコード削除は、(x)ボタンで操作することができます。
- レコード編集は、下破線(\_\_\_\_\_\_)クリックでレコード編集モードにし、編集が完了したら Enter キ ーか、(2)ボタンをクリックします。編集内容は即時反映されます。

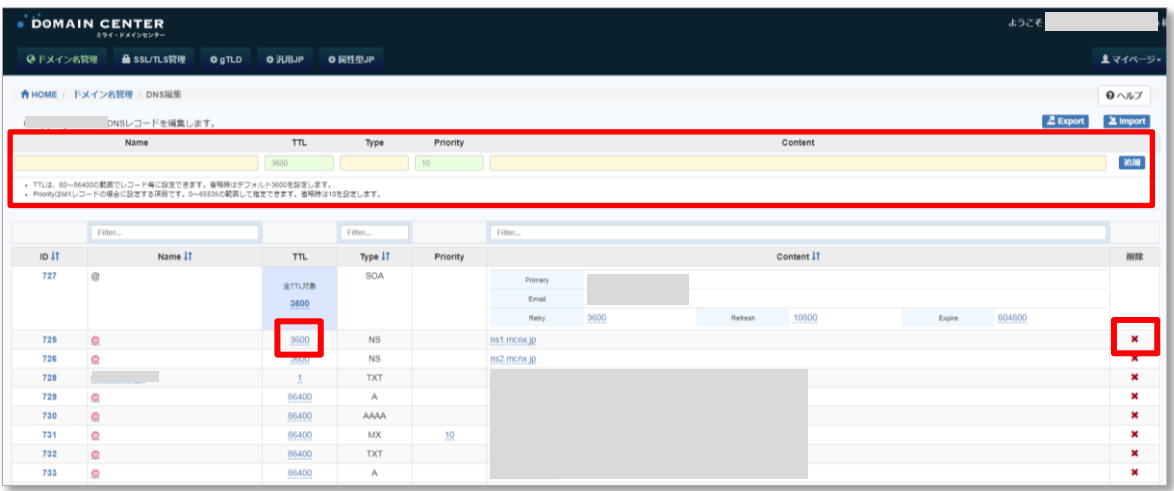